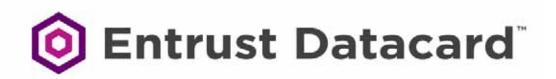

# User's Guide

Entrust Datacard<sup>™</sup> CR805<sup>™</sup> Retransfer Card Printer

July 2018

Part No. 527691-001, Rev. D

### Notice

Please do not attempt to operate or repair this equipment without adequate training. Any use, operation or repair you perform that is not in accordance with the information contained in this documentation is at your own risk.

### Trademark Acknowledgments

Datacard is a registered trademark and service mark of Entrust Datacard Corporation in the United States and other countries.

Entrust is a registered trademark and service mark in the United States and other countries.

MasterCard is a registered trademark of MasterCard International Incorporated.

Visa is a registered trademark of Visa International Service Association.

All other product names are the property of their respective owners.

### **Proprietary Notice**

The design and information contained in these materials are protected by US and international copyright laws.

All drawings and information herein are the property of Entrust Datacard Corporation. All unauthorized use and reproduction is prohibited.

Entrust Datacard 1187 Park Place Shakopee, MN 55379 Phone: 952-933-1223 Fax: 952-933-7971 www.entrustdatacard.com

Copyright © 2016–2018 Entrust Datacard Corporation. All rights reserved.

## **Compliance Statements**

### Liability

The WARNING and CAUTION labels have been placed on the equipment for your safety. Please do not attempt to operate or repair this equipment without adequate training. Any use, operation, or repair in contravention of this document is at your own risk.

### Safety

The following basic safety tips are given to ensure safe installation, operation, and maintenance of Entrust Datacard<sup>™</sup> equipment.

- Connect equipment to a grounded power source. Do not defeat or bypass the ground lead.
- Place the equipment on a stable surface (table) and ensure floors in the work area are dry and non-slip.
- Know the location of equipment branch circuit interrupters or circuit breakers and how to turn them on and off in case of emergency.
- Know the location of fire extinguishers and how to use them. ABC type extinguishers may be used on electrical fires.
- Know local procedures for first aid and emergency assistance at the customer facility.
- Use adequate lighting at the equipment location.
- Maintain the recommended temperature and humidity range in the equipment area.

### **Regulatory Compliance**

### **EMC** Compliance Notice

To ensure compliance of the model RX10 retransfer printer to the radiated emissions requirements for class "A" Information Technology Equipment, be sure to use a shielded Ethernet cable when connecting to your network

### Notice for USA (FCC Notice)

This equipment has been tested and found to comply with the limits for Class A computing devices, pursuant to Part 15 of FCC rules. These limits are designed to provide reasonable protection against harmful interference when the equipment is operated in a commercial environment. This equipment generates, uses, and can radiate radio frequency energy. If this equipment is not installed and used in accordance with this instruction manual, it may cause harmful interference to radio communications. Operation of this equipment in a residential area is likely to cause harmful interference in which case the user will be required to correct the interference at their own expense. Changes or modifications not expressly approved by the party responsible for compliance could void the user's authority to operate the equipment.

This device complies with Part 15 of the FCC Rules. Operation is subject to the following two conditions: (1) This device may not cause harmful interference, and (2) this device must accept any interference received, including interference that may cause undesired operation.

### Notice for Canada

### Industry Canada

This digital apparatus does not exceed the Class A limits for radio noise for digital apparatus set out in the Radio Interference Regulations of the Canadian Department of Communications.

Le présent appareil numérique n'émet pas de bruits radioélectriques dépassant les limites applicables aux appareils numériques de la classe A prescrites dans le Règlement sur le brouillage radioélectrique édicté par le ministère des Communications du Canada.

### RSS-Gen, Issue 3, December 2010, Section 7.1.3 User Manual Notice

This Device complies with Industry Canada License-exempt RSS standard(s). Operation is subject to the following two conditions: 1) this device may not cause interference, and 2) this device must accept any interference, including interference that may cause undesired operation of the device.

Cet appareil est conforme avec Industrie Canada RSS standard exemptes de licence(s). Son fonctionnement est soumis aux deux conditions suivantes: 1) ce dispositif ne peut causer des interférences, et 2) cet appareil doit accepter toute interférence, y compris les interférences qui peuvent causer un mauvais fonctionnement du dispositif.

### Notice for Europe

The EU Declaration of Conformity can be found on **EntrustDatacard.com** under product compliance.

**WARNING:** This is a class A product. This equipment is compliant with class A of either CISPR32 or CISPR22. In a domestic/residential environment this equipment may cause radio interference, in which case the user may be required to take adequate measures.

WEEE: The model RX10 retransfer printer uses a lithium coin cell battery. Refer to the service manual for battery removal instructions.

#### Simplified EU Declaration of Conformity

Entrust Datacard Corporation declares that the following radio equipment: MXD, MX6000, MX6100, PB6500, MX2000, MX2100, SP55k, SP35, SP55, CP40, CP60, CP80, SP75, FP65, SR200, SR300, PX10, PX30, EX30, MPR3800, CR500f, MX1100, RX10, and PB1000 is in compliance with the Directive 2014/53/EU.

The full text of the EU declaration of conformity is available at the following Internet address, https://www.datacard.com/productcompliance.

| <b>Intentional Radiator</b> | Information |
|-----------------------------|-------------|
|-----------------------------|-------------|

| Description/Model Number              | FCC ID        | Frequency | Effective Radiated<br>Power (ERP) mW |
|---------------------------------------|---------------|-----------|--------------------------------------|
| PX10 Supplies RFID                    | GDI-Q20010    | 13.56MHz  | 9.16E-06                             |
| PX30 Supplies RFID                    | GDI-Q30030    | 13.56MHz  | 9.16E-06                             |
| Central Issuance Supplies<br>RFID     | GDI-SID004    | 13.56MHz  | 1.96E-07                             |
| LX30, RX10 Supplies RFID              | GDI-506241001 | 13.56MHz  | 3.03E-05                             |
| EX30 Supplies RFID                    | GDI-Q30130    | 13.56MHz  | 9.16E-06                             |
| FP65 Supplies RFID                    | GDI-Q10055    | 13.56MHz  | 3.65E-05                             |
| Central Issuance Smartcard<br>Coupler | GDI-50543001  | 13.56MHz  | 1.45E-05                             |

### EMC Compliance Notice:

For model RX10/Multi-hopper configurations, to ensure compliance with Conducted Immunity standard EN61000-4-6, use USB cables no longer than three meters in length.

Notice for Australia

This is a Class A product. In a domestic environment this product may cause radio interference, in which case the user may be required to take adequate measures.

Notice for China (Simplified Chinese)

藝告

此为 A 级产品,在生活环境中, 该产品可能会造成无线电干扰。 在这种情况下,可能需要用户 对干扰采取切实可行的措施。

Notice for Taiwan (Traditional Chinese)

警告使用者: 這是甲類的資訊產品,在居住的 環境中使用時,可能會造成射頻 干扰,在這种情況下,使用者會 被要求采用某些适當的對策。

Notice for Japan

Japanese Voluntary Control Council for Interference (VCCI) class A statement

この装置は、クラスA情報技術装置です。この装置を家庭環境で使用する と電波妨害を引き起こすことがあります。この場合には使用者が適切な対策 を講ずるよう要求されることがあります。 VCCI-A

Korea Communications Commission (KCC) statement

이 기기는 업무용(A급)으로 전자파적합기기로 서 판매자 또는 사용자는 이 점을 주의하시기 바라며, 가정외의 지역에서 사용하는 것을 목 적으로 합니다.

### California Proposition 65 Compliance

**WARNING:** This product contains chemicals, including lead, known to the State of California to cause cancer, and birth defects or other reproductive harm. *Wash hands after handling.* 

WARNING: This product can expose you to chemicals including Di(2-ethylhexyl)phthalate (DEHP), which is known to the State of California to cause cancer, and Di(2-ethylhexyl)phthalate (DEHP) and Butyl benzyl phthalate (BBP), which are known to the State of California to cause birth defects or other reproductive harm. For more information go to www.P65Warnings.ca.gov and www.datacard.com/CalifPropWarning.

### California Lithium Perchlorate Warning

Perchlorate Material - special handling may apply. See www.dtsc.ca.gov/hazardouswaste/ perchlorate.

This notice is required by California Code of Regulations, Title 22, Division 4.5, Chapter 33: Best Management Practices for Perchlorate Materials. This product/part includes a battery that contains Perchlorate material.

### **Battery Precaution**

**CAUTION:** Risk of explosion if battery is replaced by an incorrect type. Dispose of used batteries according to the instructions.

**ATTENTION:** Risque d'explosion si la batterie est remplacée par un type de batterie incorrect. Jetez les piles usagées selon les instructions.

## Revision Log CR805 Retransfer Card Printer User's Guide

| Revision | Date           | Description of Changes                                   |
|----------|----------------|----------------------------------------------------------|
| 01       | May 2016       | Beta release of this document.                           |
| А        | November 2016  | First release of this document.                          |
| В        | August 2017    | Added new cleaning procedures and laminator support.     |
| С        | September 2017 | Added multi-hopper support.                              |
| D        | July 2018      | Added modular single hopper support and general updates. |

| $\sim$ |  |
|--------|--|
|        |  |

## Contents

| Chapter 1: Introduction                         | 1 |
|-------------------------------------------------|---|
| About This Manual                               |   |
| Intended Audience 1                             | I |
| Technical Support                               | l |
| Chapter 2: About the Printer                    | 3 |
| About the CR805 Retransfer Card Printer 3       | 3 |
| The Front and Right Side of the Printer       4 | ł |
| Single-Hopper Printer 4                         | ł |
| Multi-Hopper Printer 5                          |   |
| Multi-Hopper Cartridge 7                        | 1 |
| The Left Side of the Printer                    | 3 |
| The Back of the Printer                         | ) |
| Inside the Printer                              | ) |
| Printer Configuration Label 12                  | 2 |
| Multi-Hopper Configuration Label.         14    | Ł |
| Single Hopper Configuration Label               | 5 |
| Chapter 3: Using the Printer                    | 1 |
| Printer Overview                                | 1 |
| Equipment                                       | 1 |
| Tasks and Users                                 | 3 |
| Secure Encryption                               | 3 |
| Use the Front Panel                             | ) |
| Power Button                                    | ) |
| Down Arrow, Up Arrow, and Enter Key 19          | ) |
| User Button and Light                           | ) |
| Ribbon Light                                    | I |
| Card Light                                      |   |
| Use the LCD Panel Menus 22                      |   |
| Retrieve the Printer's Network IP Address       | 3 |
| Retrieve an IPv4 Address 24                     | ł |
| Retrieve an IPv6 Address 25                     |   |
| Print a Test Card                               | 3 |
| Select a Card Stock                             |   |
| Select a Color Mode                             | ) |
| Load and Replace Supplies                       |   |
| Load Cards                                      |   |
| Single-Hopper Printer                           |   |
| Use the Exception Slot                          |   |
| Multi-Hopper Printer                            |   |
| Use the Multi-Hopper Exception Slide            | ł |

| Replace the Ink Ribbon                                                | 34 |
|-----------------------------------------------------------------------|----|
| Replace the Cleaning Sleeve                                           | 37 |
| Replace the Retransfer Film                                           |    |
|                                                                       |    |
| Chapter 4: Print Cards                                                | 43 |
| Before You Begin                                                      | 43 |
| Print Cards from ID Software                                          | 44 |
| Print Cards from Other Software                                       | 44 |
|                                                                       |    |
| Chapter 5: System Maintenance                                         |    |
| Maintain the Printer                                                  |    |
| Clean the Printer                                                     | 48 |
| Clean the Printhead Cam Rollers                                       | 49 |
| Clean the Inside of the Printer                                       | 50 |
| Single-Hopper Printer                                                 | 50 |
| Multi-Hopper Printer                                                  | 51 |
| Start the Cleaning Cycle                                              | 51 |
| Clean the Printhead                                                   | 53 |
| Empty the Printer Reject Tray                                         | 55 |
|                                                                       |    |
| Chapter 6: Troubleshooting.                                           |    |
| Locate a Problem Within the Card Production System                    |    |
| Locate a Problem with Basic Printer Functions                         |    |
| Installation Problems                                                 | 60 |
| USB Installation Troubleshooting                                      | 61 |
| Network Installation Troubleshooting                                  | 62 |
| Card Printer Driver Problems                                          | 62 |
| The Card Printer Driver does not detect the network-connected printer | 63 |
| The Card Printer Driver does not detect the USB-connected printer     | 63 |
| Driver status or Windows print queue does not provide expected data   | 64 |
| Printer Messages do not display on the PC                             | 65 |
| Card Appearance.                                                      | 66 |
| Tools for Troubleshooting                                             | 66 |
| Something did not print.                                              | 67 |
| Printing includes unexpected data                                     |    |
| Print quality concerns                                                |    |
| Magnetic Stripe Troubleshooting                                       |    |
| Laminator Troubleshooting.                                            |    |
| Advanced Troubleshooting Tools                                        |    |
| Printer Card Jams                                                     |    |
| Clear a Card Jam in the K1 Horizontal Transport                       |    |
| Single-Hopper Printer.                                                |    |
| Multi-Hopper Printer.                                                 |    |
| Clear a Card Jam in the K2 Vertical Transport                         |    |
| Clear a Card Jam in the Flipper Module                                |    |
|                                                                       |    |

| Repair a Broken Ink Ribbon or Retransfer Film         80 | ) |
|----------------------------------------------------------|---|
| Messages and Conditions                                  |   |
| Messages on the Printer LCD                              | I |
| Printer Messages                                         | I |
| Laminator Messages                                       |   |
| Messages from the Card Printer Driver on the PC          | 5 |
| Messages from Printer Manager                            | ) |
| Other Messages                                           |   |
| Respond to Messages                                      | ) |
| Printer Messages                                         |   |
| Close and lock doors                                     |   |
| 100: Request not supported                               |   |
| 103: Printer problem                                     |   |
| 104: Critical problem                                    |   |
| 105: Magstripe data error                                |   |
| 106: Magstripe data not found                            |   |
| 107: Magstripe read data error                           |   |
| 108: Magstripe read no data                              |   |
| 111: Card not picked                                     |   |
| 112: Card hopper empty 89                                |   |
| 113: Close cover to continue                             |   |
| 114: Cover opened during job                             |   |
| 116: Magstripe not available                             |   |
| 117: Reader not available                                |   |
| 120: User paused the printer                             |   |
| 122: Magstripe format problem                            |   |
| 149: Option not installed                                |   |
| 150: Print while unlocked                                |   |
| 151: Failed to lock                                      |   |
| 152: Insert new card side 2 up                           |   |
| 153: Insert same card side 2 up                          |   |
| 166: C2 supply out or missing                            |   |
| 167: C2 supply not identified                            |   |
| 168: C2 supply not supported                             |   |
| 170: Insert new card side 1 up                           |   |
| 171: Insert same card side 1 up                          |   |
| 172: Insert cleaning card                                |   |
| 173: Improper shutdown                                   |   |
| 175: C2 supply error                                     |   |
| 176: C2 supply type error                                |   |
| 228: C1 printhead error                                  |   |
| 229: C2 heat sensor error                                |   |
| 230: C2 heater error                                     |   |
| 231: C2 heated roller motion error                       |   |
| 232: Retransfer debow error                              | J |

| 233: Smart card contact fail       | 96  |
|------------------------------------|-----|
| 234: K1 transport card jam         | 96  |
| 235: K2 transport card jam         | 97  |
| 236: Flipper module rotate error   | 97  |
| 237: C1 supply out or missing      | 97  |
| 238: C1 supply not identified      | 98  |
| 239: C1 supply not supported       | 98  |
| 240: C1 supply error               |     |
| 241: C1 supply type error          | 98  |
| 242: RT1 reject tray full          | 99  |
| 243: Card lost                     | 99  |
| 245: Configuration error           | 99  |
| 275: Multi-hopper error            | 99  |
| 276: Multi-hopper card jam         | 99  |
| 277: Multi-hopper pick error       | 100 |
| Laminator Messages                 | 100 |
| 177: Laminator not available       | 100 |
| 196: Laminator error critical      | 100 |
| 197: Laminator entry card problem. | 100 |
| 198: L1 area card problem          |     |
| 199: L2 area card problem          | 101 |
| 200: Laminator exit card problem   | 101 |
| 201: L1 supply problem             | 101 |
| 202: L1 supply out or missing      | 102 |
| 203: L1 supply type problem        | 102 |
| 204: L1 supply not supported       |     |
| 205: L1 supply not identified      | 102 |
| 206: L2 supply problem             | 102 |
| 207: L2 supply out or missing      |     |
| 208: L2 supply type problem        |     |
| 209: L2 supply not supported       |     |
| 210: L2 supply not identified      |     |
| 211: L1 heater problem             |     |
| 212: L2 heater problem             |     |
| 213: L1 heater sensor problem      |     |
| 214: L2 heater sensor problem      |     |
| 215: L1 heater roller problem      |     |
| 216: L2 heater roller problem      |     |
| 217: Debow problem                 |     |
| 218: Impresser problem             |     |
| 219: Impresser sensor problem      |     |
| 220: Impresser heater problem      |     |
| 221: Bar code scanner problem      |     |
| 222: Firmware version mismatch     |     |
| 223: Laminator system mismatch     | 105 |

| Driver-Only Messages                                                         | 106  |
|------------------------------------------------------------------------------|------|
| 500: The printer is not available                                            | 106  |
| 501: The printer connection was lost                                         | 106  |
| 502: The card data is missing or is not usable                               | 106  |
| 504: The card data is missing or is not usable                               | 106  |
| 505: USB communication issue                                                 | 107  |
| 506: A card is currently processing                                          | 107  |
| 507: The printer is unlocked                                                 | 107  |
| 508: The printer is shutting down                                            | 107  |
| 509: The printer is offline or suspended                                     | 107  |
| 510: The printer is unlocked                                                 | 107  |
| Driver SDK Messages                                                          | 108  |
| 511: Cannot lock or unlock the printer. Locks are not installed              | 108  |
| 512: Cannot lock or unlock the printer. The password is incorrect or invalid | 108  |
| 513: Cannot lock or unlock the printer. The printer is busy                  | 108  |
| 514: Cannot lock or unlock the printer. The cover is open                    | 108  |
| 515: Failed to lock or unlock the printer. The locks did not function.       | 108  |
| 516: Timeout expired before bar code could be read                           | 108  |
| 517: Wrong printer job ID                                                    | 108  |
| Annendiy A. CIM Leminster                                                    | Λ 1  |
| Appendix A: CLM Laminator                                                    |      |
| About the Laminator System                                                   |      |
| Outside the Laminator                                                        |      |
| Laminator Back and Left Side                                                 |      |
| Laminator Status Light                                                       |      |
| Inside the Laminator                                                         |      |
| Laminator Configuration Label                                                |      |
| Laminator Configuration Laber                                                |      |
| Laminator Setup                                                              |      |
| Load Laminator Overlay Material                                              |      |
| Card Design                                                                  |      |
| Verify Setup                                                                 |      |
| Empty the Laminator Reject Tray.                                             |      |
| Clear a Laminator Card Jam                                                   |      |
| Clean the Laminator                                                          |      |
|                                                                              | A-12 |

# **Chapter 1: Introduction**

# **About This Manual**

This manual provides user information for the Entrust Datacard<sup>™</sup> CR805<sup>™</sup> Retransfer Card Printer. The manual includes:

- An overview of printer components and options, and a description of the system label.
- How to use the printer, including how to power the printer on and off, how to use the front panel and LCD menus, how to print a test card, how to load and replace supplies, and the basics of card processing.
- How to perform routine maintenance and troubleshooting tasks.

An additional *Installation and Administrator's Guide* is available for use by administrators or other professionals responsible for setting up the printer. Refer to the *Owner's Library* CD.

## **Intended Audience**

The manual is intended for the printer operator who is responsible for printing cards, loading and replacing supplies, maintaining the printer, and troubleshooting error conditions.

## **Technical Support**

Use the following to contact Entrust Datacard Technical Phone Support.

| Americas                           | +1 800.328.3996 or<br>+1 952.988.2316 |
|------------------------------------|---------------------------------------|
| EMEA (Europe, Middle East, Africa) | +44 1489555627                        |
| Asia Pacific                       | +852 2821 0126                        |

| - 1 |       | i - |   |   |
|-----|-------|-----|---|---|
| - 1 |       |     |   |   |
| - 1 | <br>- | _   | - | н |
|     | _     | -   |   |   |

# **Chapter 2: About the Printer**

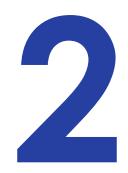

This chapter describes how to identify and access the components of the CR805 Retransfer Card Printer.

# About the CR805 Retransfer Card Printer

The CR805 Retransfer Card Printer uses retransfer technology to produce high-quality, over-theedge printing on a variety of PVC and non-PVC card materials. The retransfer process provides a reliable print quality on card surfaces that have minor variations, such as those due to smart chips or RFID antennas embedded in the card.

The retransfer printing process uses two types of supply: a color pigment ink ribbon and a retransfer film. Heat from a thermal printhead causes the ink pigment to release from the ribbon and adhere to the retransfer material. The film is then bonded to the card using a heat and pressure process that also applies the film to the edges of the card. The printer also has the ability to apply two layers of the retransfer film on the front side or on both sides of a card, for added durability.

The printer supports several types of color ink ribbon. The ribbon typically contains the following panels: cyan, magenta, yellow, black, and primer (CMYKP). Ink ribbons also may include an inhibitor panel that prevents any ink or retransfer material from being applied to areas of the card that have a magnetic stripe or signature panel, or an ultraviolet fluorescent (F) panel. Refer to the printer's *Installation and Administrator's Guide* for a list of ink ribbons available for the printer.

The printer prints at a resolution of 600 x 600 dpi. It can print on one side or both sides of the card. It also can encode data on a magnetic stripe or a smart card chip. Magnetic stripe and contact or contactless smart card capabilities are optional.

A 125-card input and 25-card output hopper are standard on non-locking CR805 card printers. CR805 card printers with locks are manufactured without an input hopper, which allows you to install either a 125-card single hopper, or a multi-hopper with six input hoppers, each with a 125-card capacity. An optional 125-card output hopper also is available and can be installed without tools on single-hopper printers. In addition, an optional upgrade kit allows you to install a Wi-Fi Dongle in the printer.

An optional laminator also is available when you purchase your printer, or as a field upgrade (refer to Appendix A: "CLM Laminator").

Refer to "Printer Configuration Label" on page 12 for more information about identifying the factory-installed options in the printer.

## The Front and Right Side of the Printer

Use the following sections to become familiar with the printer.

Single-Hopper Printer

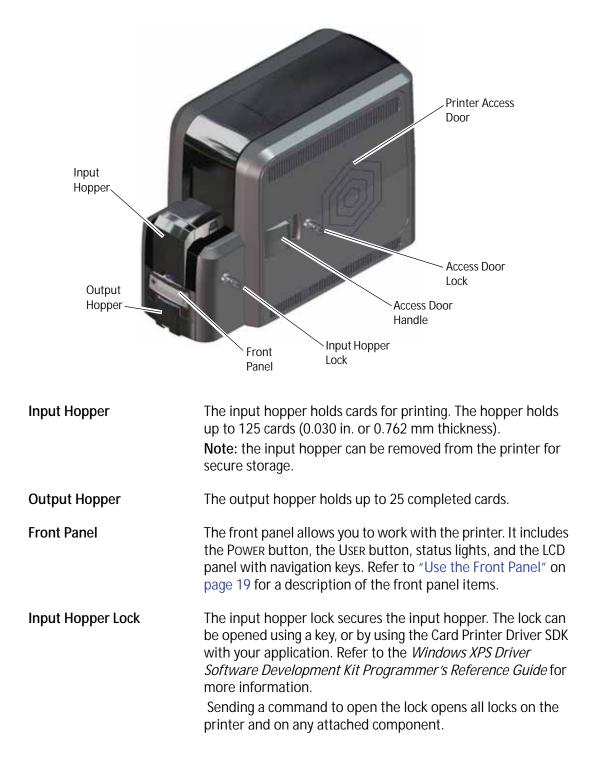

| Printer Access Door | The access door provides access to the printer supplies and to<br>the rear access door release. Open the door to replace<br>supplies or clear a card jam. A slot inside the door holds the<br>printer <i>User Reference Guide</i> , which contains instructions for<br>performing routine printer tasks.        |
|---------------------|----------------------------------------------------------------------------------------------------|
| Access Door Handle  | The handle allows you to open the printer access door.                                                                                                    |
| Access Door Lock    | Some printers also may have a lock on the access door. Unlock<br>the door to access the inside of the printer. The lock can be<br>opened using the key or through a command issued by an<br>application.<br>Sending a command to open the lock opens all locks on the<br>printer and on any attached component. |

### Multi-Hopper Printer

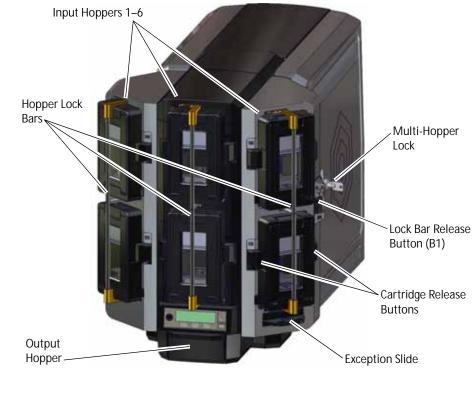

| Input Hoppers 1 – 6 | Each hopper cartridge in the multi-hopper holds up to 125 cards (0.030 in. or 0.762 mm thickness). |  |
|---------------------|----------------------------------------------------------------------------------------------------|--|
| Output Hopper       | The output hopper holds up to 25 completed cards.                                                  |  |

| Multi-Hopper Lock               | The multi-hopper lock secures all six input hoppers. The lock<br>can be opened using a key, or by using the Card Printer Driver<br>SDK with your application. Refer to the <i>Windows XPS Driver</i><br><i>Software Development Kit Programmer's Reference Guide</i> for<br>more information.<br>Sending a command to open the lock opens all locks on the<br>printer and on any attached component. |
|---------------------------------|----------------------------------------------------------------------------------------------------|
| Lock Bar Release<br>Button (B1) | The release button (B1) releases the lock bars in front of the input hopper cartridges. Slide the button to the left to release the bars. You must have unlocked the multi-hopper using the key or a software command before the lock bars can be released.                                                                                                    |
| Hopper Lock Bars                | The lock bars rotate to the left to allow access to the hopper cartridge doors, so that you can load cards into the cartridges.                                                                                                    |
| Cartridge Release Buttons       | <ul> <li>The cartridge release buttons allow you to remove the cartridge from the multi-hopper unit. Push in the buttons, squeeze the cartridge, and pull it out from the multi-hopper.</li> <li>Notes: <ul> <li>You do not need to remove a hopper cartridge to load cards.</li> </ul> </li> <li>Hopper cartridges can be removed for secure storage.</li> </ul>                                    |
| Exception Slide                 | The exception slide allows you to insert a single card into the printer without unlocking the multi-hopper or opening a hopper cartridge. Refer to "Use the Multi-Hopper Exception Slide" on page 34.                                                                                                    |

### Multi-Hopper Cartridge

The multi-hopper cartridges can be pulled out from the multi-hopper unit. You can remove the cartridges with the cards inside and store them securely, if necessary.

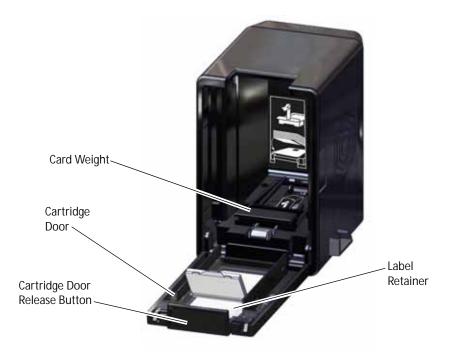

| Cartridge Door<br>Release Button | The door release button allows you to open the cartridge door.<br>Press down on the release button.                                                                                                    |
|----------------------------------|----------------------------------------------------------------------------------------------------|
| Cartridge Door                   | The cartridge door swings down to provide access to the cartridge to load cards.                                                                                                    |
| Card Weight                      | The card weight maintains a downward pressure on the loaded<br>cards so that they enter the printer properly. Lift the card weight to<br>the top of the cartridge and gently pull it forward until it locks in<br>position. A diagram inside the cartridge shows how to position the<br>card weight and load cards.<br><b>Note:</b> Do not place the cards on top of the card weight. |
| Label Retainer                   | The label retainer allows you to insert a paper label inside the cartridge door. Use a label to identify the cartridge number or the type of cards loaded in each cartridge. Use a flathead screwdriver to open the label retainer door.                                                                                                    |

## The Left Side of the Printer

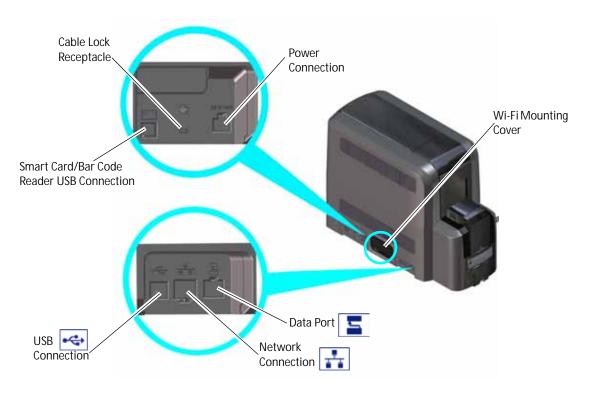

| Power Connection                             | The power connection provides a plug-in connector for the printer power supply.                                                                                                    |
|----------------------------------------------|----------------------------------------------------------------------------------------------------|
| Cable Lock Receptacle                        | The receptacle allows you to insert the security plate before attaching the optional cable lock.                                                                                                    |
| Smart Card/Bar Code Reader<br>USB Connection | The connection allows you to connect a loosely coupled smart card reader and bar code reader (used by some printers) to the computer.                                                                     |
| Data Port                                    | The data port allows you to connect the printer to another component, such as a laminator.                                                                                                    |
| Network Connection                           | The network connection allows you to connect the printer to an Ethernet network.                                                                                                    |
| USB Connection                               | The USB connection allows you to connect the printer directly to a computer.                                                                                                    |
| Wi-Fi Mounting Cover                         | The mounting cover in Wi-Fi ready system enclosures allows you to install the optional Wi-Fi Dongle in the printer. Refer to the <i>Wi-Fi Upgrade Installation Instructions</i> for complete information. |

## The Back of the Printer

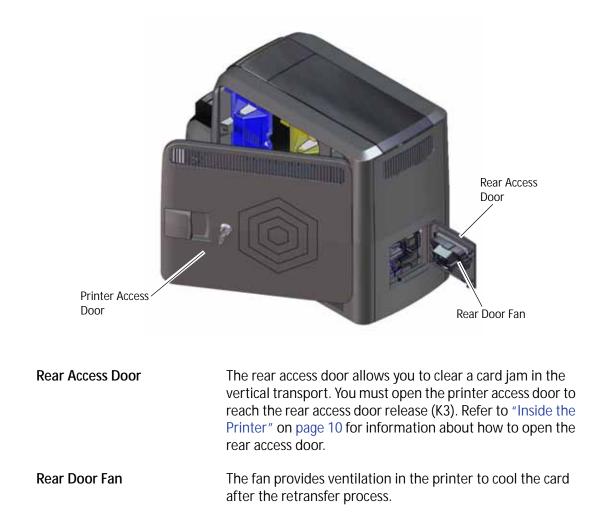

## Inside the Printer

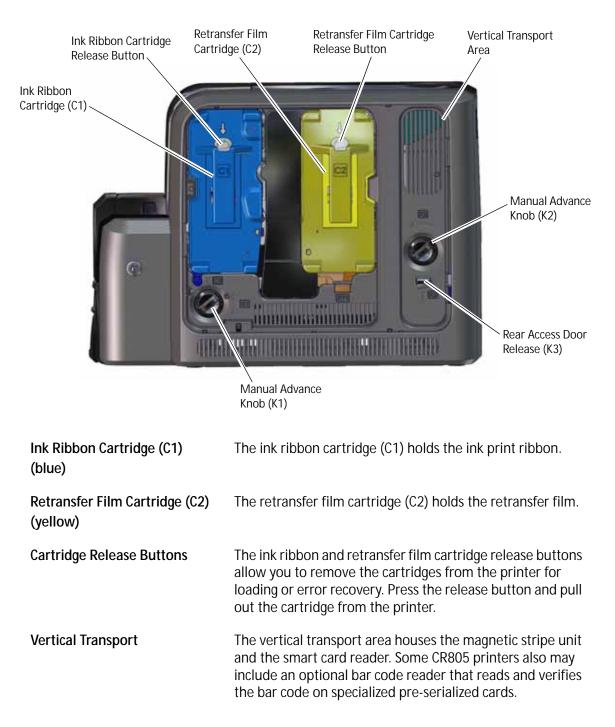

| Rear Access Door Release (K3) | The rear access door release (K3) opens the rear access door in the back of the printer to clear a card jam in the vertical transport. |
|-------------------------------|----------------------------------------------------------------------------------------------------|
| Manual Advance Knob (K1)      | The manual advance knobs allow you to move a card inside                                                                               |
| Manual Advance Knob (K2)      | the printer (K1) or in the vertical transport area (K2) to                                                                             |
|                               | clear a card jam. The K2 knob is present only if a magnetic                                                                            |
|                               | stripe unit or smart card reader is installed in the printer.                                                                          |

The following illustration shows the inside of the printer when the ink ribbon and retransfer cartridges are removed.

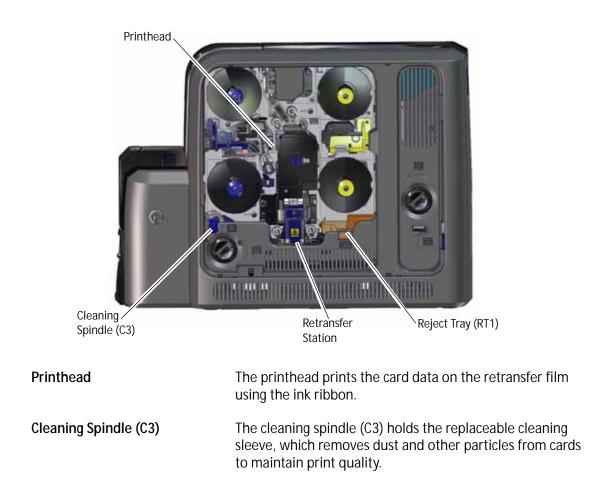

Retransfer StationThe retransfer station houses the heated roller that bonds<br/>the retransfer film containing the printed image to the<br/>surface of the card.Reject Tray (RT1)The reject tray (RT1) holds unfinished cards or cards that<br/>were not processed properly. Empty the reject tray<br/>regularly. Refer to "Empty the Printer Reject Tray" on<br/>page 55.

**Note:** If your system includes a laminator, the printer reject tray is not used. Cards are placed in the laminator reject tray. Refer to "Laminator Back and Left Side" on page A-2.

# **Printer Configuration Label**

The printer system configuration label shows the components installed when the printer was built. It provides information that is useful when requesting service. The label is located on the inside of the printer access door, and on the printer frame behind the retransfer film cartridge (you must remove the cartridge to see the label).

The label shows the following information:

- Printer model and serial number
- Configuration, which includes the factoryinstalled options in the printer
- Date and country of assembly

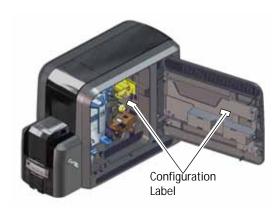

• MAC address to use when the printer is connected via an Ethernet network

Additional labels may be attached to the printer to indicate components installed by the dealer or sales group after the printer was manufactured.

| Model                                | CR805        | SN:NM00104 | Serial Number       |
|--------------------------------------|--------------|------------|---------------------|
| Configuration                        | H1D1M1SxL1   | 10/01/16   | Date of Manufacture |
|                                      |              | 512648-001 | Part Number         |
| MAC Address<br>(assigned in factory) | Mac Address' | E15B16A    |                     |

| Option           | Configuration Code                                                                                                    |
|------------------|----------------------------------------------------------------------------------------------------|
| Input Hopper     | H0=No Hopper (Modular Single Hopper or Multi-Hopper Ready)<br>H1=125 Card Input Hopper                                                                                                    |
| Duplex           | D0=Simplex<br>D1=Duplex                                                                                                    |
| Magnetic Stripe  | M1=ISO<br>M2=JIS<br>blank=No Magnetic Stripe option                                                                                                    |
| Smart Card       | S <i>x</i> =Smart Card option, where <i>x</i> indicates the type of smart card reader (refer to the printer's <i>Installation and Administrator's Guide</i> for a list of smart card readers supported by the printer and their option codes) blank=No Smart Card option |
| Bar Code Scanner | B2=Bar Code Scanner<br>blank=No Bar Code Scanner                                                                                                    |
| Locks            | L1=H1 Lock<br>blank=No locks                                                                                                    |
| Wi-Fi            | W1=Wi-Fi Dongle<br>blank=No Wi-Fi                                                                                                    |

# **Multi-Hopper Configuration Label**

The multi-hopper configuration label is located on the back of the multi-hopper. After the multi-hopper is attached to the printer, a second label should be added on the inside of the printer access door, next to the printer configuration label.

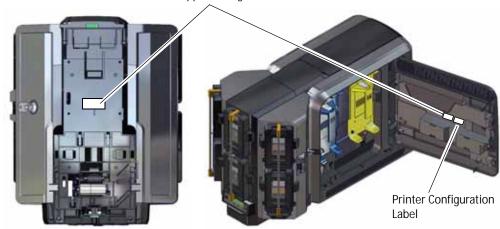

Multi-Hopper Configuration Label

The label shows the following information:

- The name of the multi-hopper module
- Serial number
- Part number
- Configuration code
- Date and country of assembly

| Mod                  | el CMH                           | SN: MBM10123           | Serial Number |
|----------------------|----------------------------------|------------------------|---------------|
| Configuratio         | on C1N1L1                        |                        |               |
| Date of Manufactu    | re 06/30/17<br>WO: 299926        | 515648-001             | Part Number   |
| Option               | Configuration Co                 | de                     |               |
| Hopper Cassette Type | C1=6 125-Card Re                 | emovable Input Hoppers |               |
| Printer Type         | N1=CR805, CR825, or CE875        |                        |               |
| Locks                | L1=Multi-Hopper<br>blank=No lock | Lock                   |               |

# **Single Hopper Configuration Label**

The single hopper configuration label is located on the back of the modular single hopper. After the hopper is attached to the printer, a second label should be added on the inside of the printer access door, next to the printer configuration label.

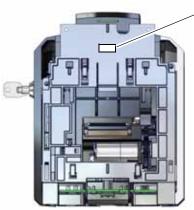

#### Single Hopper Configuration Label

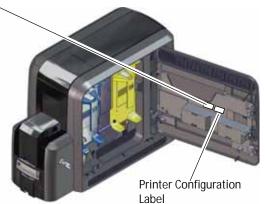

The label shows the following information:

- Serial number
- Part number
- Configuration code
- Date and country of assembly

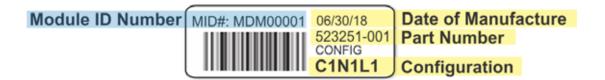

| Option               | Configuration Code                 |
|----------------------|------------------------------------|
| Hopper Cassette Type | C1=125-Card Removable Input Hopper |
| Printer Type         | N1=CR805, CR825, or CE875          |
| Locks                | L1=Hopper Lock<br>blank=No lock    |

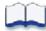

# **Chapter 3: Using the Printer**

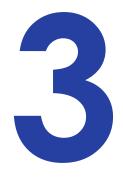

This chapter describes how to perform the basic tasks required to operate the printer.

# **Printer Overview**

The CR805 Retransfer Card Printer is used with other equipment and software to create a card personalization system. The system produces cards for a specific purpose, and the cards must meet defined requirements.

## Equipment

The system can include:

- A PC, with software to support the printer, such as:
  - The XPS Card Printer Driver for Windows.
  - ID software designed specifically to capture, format, and save the data for cards, such as Datacard<sup>®</sup> TruCredential<sup>™</sup> Suite Software.
  - A retail application, such as Microsoft Word.
- Capture devices (optional), such as:
  - A digital camera connected to the PC to take photos.
  - A signature capture pad, fingerprint reader, or PIN pad.
- The printer with supplies and a facility power source.
- A data connection between the printer and PC, which can be a USB connection or a network connection. (You cannot use both with one printer.)

## Tasks and Users

Typical roles in a card personalization system include:

- The operator, who makes cards, loads supplies, and handles minor problems such as card jams.
- The system administrator, who sets up the card printer and other hardware, sets up card designs, configures card production software, and identifies the best use of the card printer in the organization

# **Secure Encryption**

Secure encryption means that all data entered is converted into a secure form of code by your software application before it is sent to the system. The printer decrypts the code and sends the data to the magnetic stripe or smart card chip on the card.

The printer can use advanced TLS 1.1 and 1.2 encryption that supports the AES-256 (Advanced Encryption Standard) and 3DES (Triple Data Encryption Standard). Refer to the printer's *Installation and Administrator's Guide* for more information about using secure printing.

# **Use the Front Panel**

The front panel of the printer provides the controls you need to operate the system. The front panel controls are described in detail in the following sections.

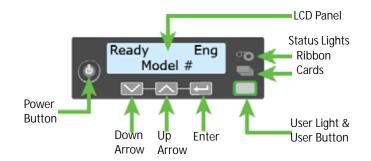

## Power Button

Press the Power button for 1 to 2 seconds to power on the printer. All lights show steady amber while the printer powers on.

To power off the printer, press the POWER button for 1 to 2 seconds until the printer begins to shut down.

To power off the system while processing cards, press the button for 2 or more seconds. Card jobs in the printer do not complete and are sent to the reject tray.

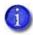

We recommend that you do not unplug the printer power cord to power off the printer.

## Down Arrow, Up Arrow, and Enter Key

Use the arrow keys to move through the printer menu system, and the ENTER key to make a selection.

Press the up or down arrow key while the LCD panel displays **Ready** to display additional information about the printer on line 2, including the firmware version, printer model, serial number, IP address, and supply part numbers. If the system includes a laminator, the laminator firmware version and laminator serial number also display. If you do not press a key for 30 seconds, the LCD panel returns to the default **Ready** message.

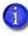

When you use the arrow keys to view the printer IP address, only the IPv4 address displays. To see the IPv6 addresses available to the printer, you must use the LCD Status menu. Refer to "Retrieve an IPv6 Address" on page 25.

## User Button and Light

The printer's USER button displays with a border of light that indicates the system status. Use the USER button to:

- Suspend the printer—press the USER button when the LCD panel displays **Ready**.
- Clear a message (recover from an error)—press the User button once.
- Cancel all jobs and clear all pending error messages—press the USER button for two seconds or more.
- Determine whether the system is ready, busy, or not available. Indicators include the following. Refer to "Messages and Conditions" on page 81 for a list of the LCD messages that correspond to the USER light.

| Light                                             | Description                                                                                                    |   |
|---------------------------------------------------|----------------------------------------------------------------------------------------------------|---|
| Off                                               | The printer is off or suspended.                                                                                                    |   |
| Green                                             | The printer is ready.                                                                                                    |   |
| Blinking green                                    | The printer is busy.<br>OR<br>An attached component has an error.                                                                                                    | 漠 |
| Amber                                             | The printer is not ready.<br>OR<br>The Power button was pressed to turn off<br>the printer.                                                                                                    |   |
| Blinking amber                                    | The printer has an error.                                                                                                    | 嶣 |
| Color Cycle:<br>Amber, Green,<br>Light Green, Off | The printer is not ready or a secure door on<br>the printer is unlocked. The colors cycle<br>quickly.<br><b>Close and Lock Doors</b> displays on the LCD<br>panel if no other message is present. |   |

## **Ribbon Light**

The ribbon light indicates the status of a supply in the printer or in an attached component. Indicators include the following. Refer to "Messages and Conditions" on page 81 for a list of the LCD messages that correspond to the ribbon light.

| Light          | Description                                                                                                    |              |
|----------------|----------------------------------------------------------------------------------------------------|--------------|
| Off            | The supply levels are okay.                                                                                                    | •            |
| Blinking amber | <ul> <li>A blinking light indicates one of the following:</li> <li>A problem with a printer supply.</li> <li>The printer supply level is low. The light blinks slowly (every 2 seconds).</li> <li>The printer supply is out. The light blinks quickly (every 1/2 second).</li> </ul> | <b>)</b>     |
| Blinking green | There is a problem with a supply in an attached component.                                                                                                    | - <b>o</b> - |

# Card Light

The card light indicates the status of cards in the printer or an attached component. Indicators include the following. Refer to "Messages and Conditions" on page 81 for a list of the LCD messages that correspond to the card light.

| Light          | Description                                                                                                    |   |
|----------------|----------------------------------------------------------------------------------------------------|---|
| Off            | Cards are okay.                                                                                                    |   |
| Blinking amber | <ul> <li>A blinking light indicates either of the following:</li> <li>No card is detected for the print job.<br/>Insert a card to continue printing.</li> <li>A scheduled printer cleaning is due.<br/>Insert a cleaning card now, or set aside time to run a cleaning card.</li> </ul> | * |
| Blinking green | There is a card problem in an attached component.                                                                                                    | 漸 |

# **Use the LCD Panel Menus**

The LCD panel shows the printer's menu system and displays messages and conditions.

For a list of error messages and recovery information, refer to "Respond to Messages" on page 86.

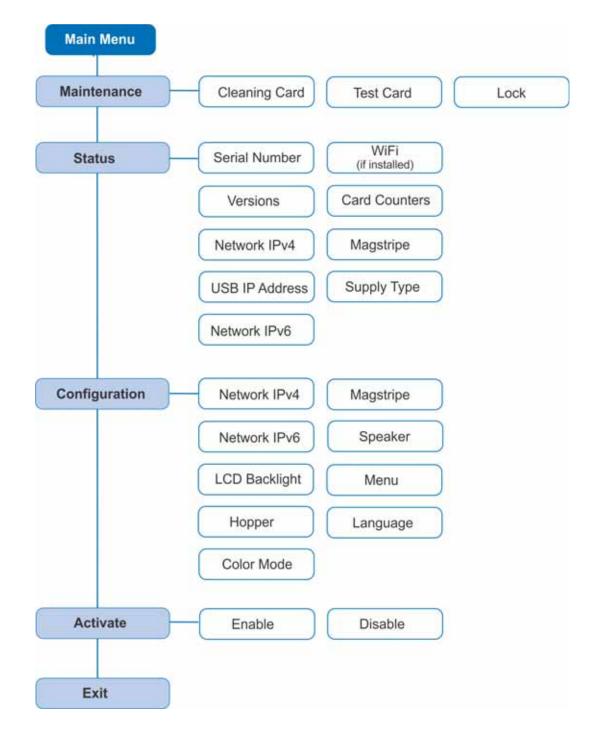

When the printer is in the Ready status, the LCD displays the model number of the printer.

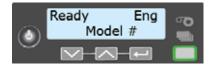

Press the USER button to suspend the printer. Then, press ENTER to enter the menu system. Use the arrow keys to move through the menus, and press ENTER to make a selection. The menu system has four major branches:

- Use the **Maintenance** menu to run a cleaning card, print a test card, or reset the locks on a system with locks.
- Use the **Status** menu to see settings and data about the printer.
- Use the **Configuration** menu to change settings.
- Use the Activate menu to enable or disable the printer.

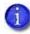

The Activate menu is used only during installation or removal of financial systems that require activation.

### **HINTS & TIPS**

- You can access the menu system when **Ready** displays on line 1 of the LCD panel.
- The printer returns to the **Ready** status after 2 minutes of no activity. Changes that have not been applied are lost.
- To leave a selection without changing the value, press the up or down arrow key until **Exit** displays, and then press ENTER.

### Retrieve the Printer's Network IP Address

You must know the printer IP address to perform some tasks. For example, the XPS Card Printer Driver asks you to enter the network IP address during installation. You also use the IP address when launching Printer Manager, the printer's web interface, from a browser window.

To display the IP address, you can do one of the following:

- Press the up or down arrow key while the printer displays **Ready**. Refer to "Down Arrow, Up Arrow, and Enter Key" on page 19.
- Use the LCD menu system Status menu.

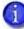

If the printer is configured to use a static IP address, the printer's front panel displays the address even when the printer is not connected to a network. In addition, the LCD displays a "+" if the network is active, or a "-" if the network is inactive, as a prefix to the static IP address.

The printer supports both IPv4 and IPv6 addressing. Because an IPv6 address is much longer than an IPv4 address, the LCD displays the two types of addresses differently.

Retrieve an IPv4 Address

Do the following to display an IPv4 address using the Status menu. You also can display the subnet mask, gateway address, and MAC address, if necessary.

Begin with the printer power connected, and the printer connected to the network.

- 1. Press the Power button to power on the printer, if necessary.
- 2. Access the **Status** menu in the LCD menu:
  - a. Press the USER button to suspend the printer.
  - b. Press ENTER to enter the menu system.
  - c. Press the down arrow to display Status on line 2.
  - d. Press ENTER to enter the Status menu.
  - e. Press the down arrow until **Network IPv4** displays on line 2.
  - f. Press ENTER to display the Network IPv4 menu.
- 3. Press the down arrow until **IP Address** displays on line 2.

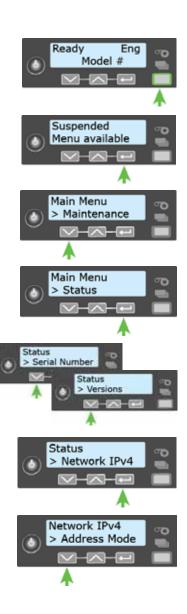

4. Press ENTER to display the IP address. Record the IP address.

- 5. Press ENTER to return to the Network IPv4 menu. **Subnet Mask** displays on line 2.
- 6. Press ENTER to display the subnet mask. Record it, if necessary.
- 7. Press ENTER to return to the Network IPv4 menu. Gateway Address displays on line 2.
- 8. Press ENTER to display the gateway address. Record it, if necessary.
- 9. Press ENTER to return to the Network IPv4 menu.
- 10. Press the down arrow to scroll to **Exit** on line 2.
- 11. Press ENTER. Then, press the USER button to return the printer to **Ready**. The USER button glows green.

### Retrieve an IPv6 Address

A printer on an IPv6 network can be configured to use one or more of the following methods, depending on how the network is set up:

- Link Local IPv6 address: The printer and PC clients are restricted to the same subnet. Link local is enabled automatically when IPv6 is enabled and offers the best security for your network.
- DHCPv6: A DHCPv6 server is externally configured to give out an IPv6 address.
- Stateless Address AutoConfiguration (SLAAC): One or more routers with IPv6 enabled on the subnet give out a subnet prefix that allows access to IP addresses.
- Manual IPv6 Address: The printer has a designated IPv6 address on a specified subnet. The address does not change without manual intervention. This is similar to an IPv4 static IP address.

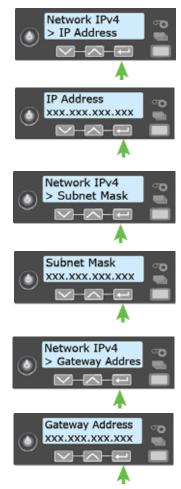

The method used is enabled or disabled using the LCD Configuration menu. Refer to the printer's *Installation and Administrator's Guide* for more information about enabling IPv6.

To display an IPv6 address using the Status menu, do the following.

Begin with the printer power connected, and the printer connected to the network.

- 1. Press the Power button (if needed) to power on the printer.
- 2. Access the **Status** menu in the LCD menu:
  - a. Press the USER button to suspend the printer.
  - b. Press ENTER to enter the menu system.
  - c. Press the down arrow to display **Status** on line 2.
  - d. Press ENTER to enter the Status menu.
  - e. Press the down arrow until **Network IPv6** displays on line 2.

f. Press ENTER to display the Network IPv6 menu.

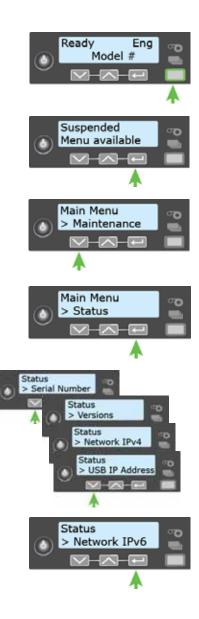

- 3. Press the down arrow until the address method used by your network displays on line 2.
  - DHCP
  - SLAAC
  - Manual
  - Local

Ĩ

Press ENTER to display the IP address.

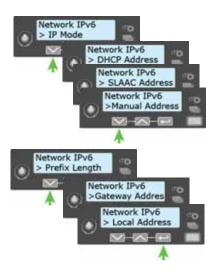

The example shows the LCD display for an IPv6 Manual address. DHCP, SLAAC, and Local addresses behave the same, as does the gateway address for a manual address.

An IPv6 address is represented as eight groups of four hexadecimal digits separated by colons. The address requires 39 characters to display. Because the LCD is limited to 16 characters per line, the IPv6 address is spread across three screens of the LCD. You can press either the down arrow or the ENTER key to display the next section of the address. A digit at the end of line 1 indicates which section of the address is being displayed.

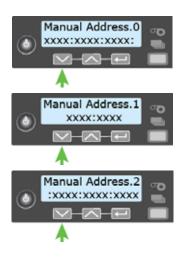

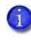

A stateless (SLAAC) configuration (if enabled) can have multiple values depending on the router setup. The LCD displays up to four SLAAC addresses. An additional digit in line 1 indicates which address is being displayed.

- 4. Record the address.
- 5. Press the down arrow until **Exit** displays on line 2.
- 6. Press ENTER. Then, press the USER button to return the printer to **Ready**. The USER button glows green.

#### Using the Printer

## Print a Test Card

The printer includes a test card that prints without using a driver or other source of card data. Use it to verify that the printer is printing correctly. Make sure that cards are in the input hopper and all supplies are loaded before you begin. Refer to "Load and Replace Supplies" on page 31 for complete information.

- 1. Begin with the printer **Ready**. The USER button shows steady green.
- 2. Press the User button to display **Suspended** on line 1 of the LCD panel.
- 3. Press ENTER to enter the menu system.
- 4. Press ENTER to enter the Maintenance menu.
- 5. Press the down arrow until **Test Card** displays on line 2.
- 6. With **Test Card** displayed on line 2, press ENTER to display **Start** on line 2.
- 7. Press ENTER to print the test card.

After the card prints, the printer returns to **Ready**.

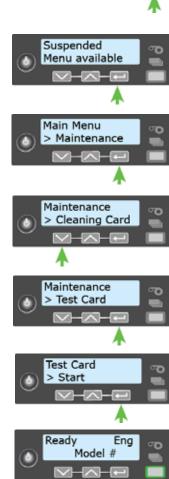

Eng

Model #

Ready

## Select a Card Stock

The printer can have up to ten different card stocks defined. For example, one card stock might be used for a general ID card, while others are used for a retail card or a financial debit or credit card. Refer to the Printer Manager section of the printer's *Installation and Administrator's Guide* for more information about card stocks.

You can use the front panel menus to specify the card stock that is loaded in the input hopper or in each multi-hopper cartridge, or the card stock that will be inserted using the exception slot.

Do the following to select the card stock loaded in the input hopper.

- 1. Press the USER button to display **Suspended** on line 1 of the LCD panel.
- 2. Press ENTER to enter the menu system.
- 3. Press the down arrow to display **Configuration** on line 2.
- 4. Press ENTER to enter the **Configuration** menu.
- 5. Press the down arrow until **Hopper** displays on line 2, and then press ENTER to display the **Hopper** menu.
- 6. Press the down arrow until the correct hopper displays on line 2. You can specify a card stock for hoppers 1 through 6 in a multi-hopper printer.
- 7. Press ENTER to select the card stock loaded in the input hopper.
- 8. Press the down arrow until the card stock displays, and then press ENTER to save your selection.

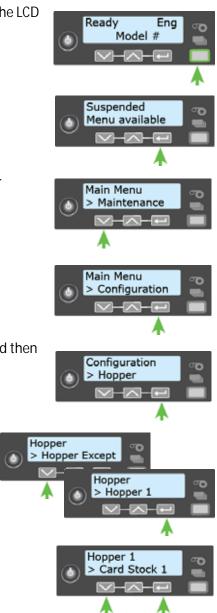

## Select a Color Mode

You can use the front panel menus to select the color mode that best defines the color printing requirements for your site. The color modes are calibrated and installed in the printer during manufacturing.

You also can select the color mode using Printer Manager. Refer to the printer's *Installation and Administrator's Guide* for more information about the color modes available.

Do the following to select the color mode.

- 1. Press the User button to display **Suspended** on line 1 of the LCD panel.
- 2. Press ENTER to enter the menu system.
- 3. Press the down arrow to display **Configuration** on line 2.
- 4. Press ENTER to enter the **Configuration** menu.
- 5. Press the down arrow until **Color Mode** displays on line 2, and then press ENTER to display the **Color Mode** menu.
- 6. Press the down arrow until the color mode you want to use displays on line 2, and then press ENTER to save your selection.

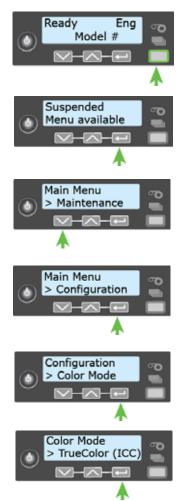

# Load and Replace Supplies

To keep the printer ready to print cards, load blank card stock into the input hopper, load ink ribbon and retransfer film on the appropriate cartridges, and load a cleaning sleeve into the printer.

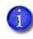

If your system includes the optional laminator, also load overlay material into the L1 and L2 (if equipped) laminators. Refer to "Load Laminator Overlay Material" on page A-9, for information about loading the laminator cartridges.

## Load Cards

Do the following to load cards in the input hopper. If you plan to insert cards manually using the exception slot, keep a supply of blank cards available.

- Cards can stick together. Slide or fan the cards to separate the edges before placing them in the input hopper. Handle cards by their edges only, or wear gloves.
- Insert ISO magnetic stripe cards with the stripe (back side) facing down and to the right.
- Insert smart cards with the smart card chip facing up and toward the back of the hopper.

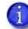

A diagram inside the input hopper shows the correct orientation for each type of card.

### Single-Hopper Printer

- 1. Unlock the input hopper lock, if necessary, and open the input hopper door.
- 2. Load the cards into the input hopper. The hopper can hold up to 125 cards.
- 3. Close and lock the input hopper, if necessary.

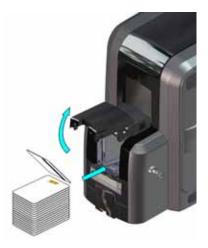

### Use the Exception Slot

The exception slot allows you to insert a single card, such as a different card type than those loaded in the input hopper. The input hopper does not have to be opened to insert a card through the exception slot.

- 1. Slide the card into the exception slot.
- 2. Push the card all the way into the input hopper. The card slides under any cards already in the input hopper so that it can be picked.

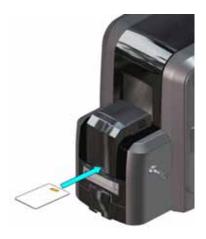

### Multi-Hopper Printer

Do the following to load cards into a multi-hopper cartridge.

- 1. Unlock the multi-hopper lock.
- 2. Slide the lock bar release button (B1) to the left to release the hopper lock bars.
- 3. Rotate a lock bar to the left to provide access to the multi-hopper input cartridge that you want to load.

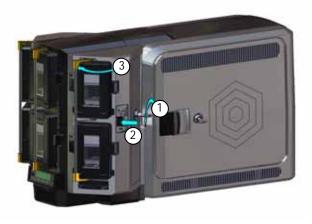

- 4. Press the cartridge release button at the top of the cartridge and open the cartridge door.
- 5. Lift the card weight to the top of the cartridge and gently pull it forward until it locks in position.
- 6. Load the cards into the input hopper cartridge.

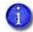

You do not need to remove the cartridge from the multi-hopper.

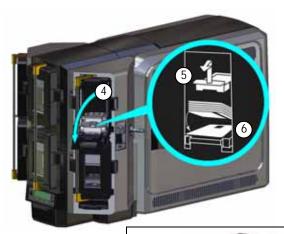

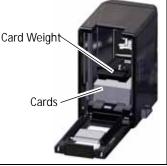

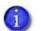

The diagrams inside the cartridge show how to position the card weight and load cards. Do not place the cards on top of the card weight.

- 7. Close the cartridge door. This releases the card weight so that it is lowered on top of the cards.
- 8. Rotate the lock bar back into position.
- 9. Slide the lock bar release button to the right to lock the lock bars into place.
- 10. Lock the multi-hopper.

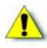

**Caution:** The lock bars, lock bar release button, and the multi-hopper door lock all must be in the lock position for the printer to operate. If any of the locks are left in the unlock position, the printer issues an error. You must unlock and re-lock all locks to clear the error and place the printer in **Ready** status.

### Use the Multi-Hopper Exception Slide

Use the exception slide to insert a single card into the printer without unlocking the multi-hopper or opening a hopper cartridge.

- 1. Pull the exception slide out from the multi-hopper.
- 2. Insert the card into the exception slide tray.
- 3. Push the exception slide back into the multi-hopper.

The card is pulled into the printer to complete the job.

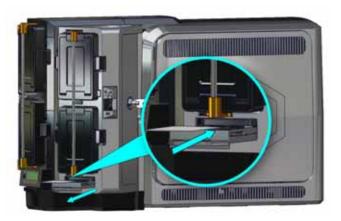

## Replace the Ink Ribbon

Replace the ink ribbon when the ribbon runs out.

- 1. Unlock the access door lock, if necessary, and open the printer access door.
- 2. Press the ink ribbon cartridge release button and remove the blue ink ribbon cartridge (C1).
- 3. Place the cartridge on a flat surface with the spindles facing up.

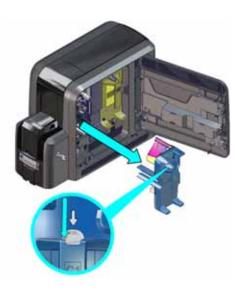

- 4. Remove both used spools from the cartridge.
  - a. Press the blue latch button and slide the used supply spool out from the cartridge.
  - b. Press the silver latch button and slide the full take-up spool out from the cartridge.
  - c. Follow your site's guidelines to properly discard the used ink ribbon.

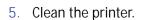

Each ink ribbon package contains an isopropanolcoated cleaning card. We recommend that you clean the printhead cam rollers using the doublesided, sticky cleaning card (ordered separately) first. Then use the sticky cleaning card to clean a single-hopper printer, or the isopropanol cleaning card to clean a multi-hopper printer.

Refer to "Clean the Printer" on page 48 for complete information about the cleaning process.

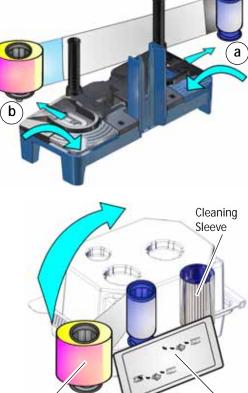

Ink Ŕibbon

Isopropànol Cleaning Card

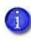

Make sure that you clean the printer each time you install a new ink ribbon. We recommend that you clean the printer after every 500 cards processed, or more often as needed, so you may need to run a cleaning card between ribbon changes.

6. Remove the new ink ribbon from its package. Hold the ribbon cores and pull them up from the package base.

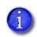

The package also includes a new cleaning sleeve. Refer to "Replace the Cleaning Sleeve" on page 37.

- 7. Install the ink ribbon.
  - a. Slide the blue supply spool onto the cartridge until it clicks into place. The supply roll can go on only one way and fits only on the correct side of the cartridge.

- b. Route the ink ribbon around the rollers on the cartridge. A diagram on the cartridge shows the correct routing pattern.
- c. Slide the empty silver take-up spool onto the cartridge until it clicks into place.
- d. Turn the take-up spool clockwise just enough to take up any slack in the ribbon.
- 8. Continue with "Replace the Cleaning Sleeve".

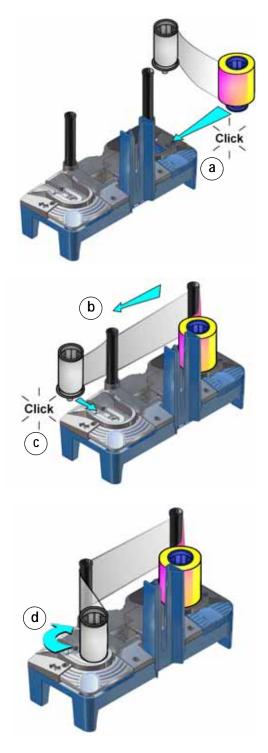

## Replace the Cleaning Sleeve

The cleaning sleeve helps maintain print quality by removing dust and other particles from cards before they travel into the printer. Replace the cleaning sleeve each time you load a new ink ribbon. You also should replace the cleaning sleeve if you notice debris on the printed cards or if the cleaning sleeve is no longer sticky.

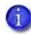

You can access the cleaning sleeve when the ink ribbon cartridge is removed from the printer.

- 1. Remove the cleaning spindle from the printer.
  - a. Lift up the cleaning spindle handle (C3) and pull it straight out from the printer.
  - b. Remove the used cleaning sleeve from the cleaning spindle and discard it.
- 2. If you have not already done so, run a cleaning card through the printer. Refer to "Clean the Printer" on page 48 for complete information about the cleaning process.
- 3. Load the new cleaning sleeve.
  - a. Slide the new cleaning sleeve onto the cleaning spindle.

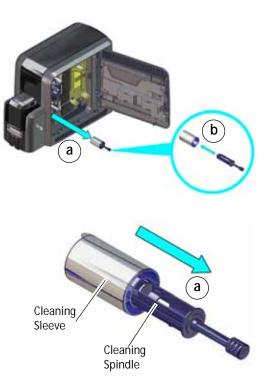

b. Remove the protective wrapper from the cleaning sleeve.

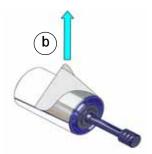

4. Replace the cleaning spindle in the C3 slot in the printer.

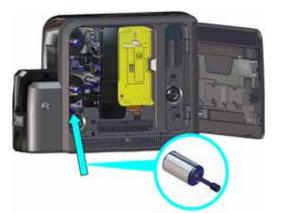

5. Replace the ink ribbon cartridge in the printer.

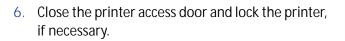

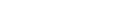

Using the Printer

## Replace the Retransfer Film

Replace the retransfer film when the film runs out.

- 1. Unlock the access door lock, if necessary, and open the printer access door.
- 2. Press the retransfer film cartridge release button and remove the yellow retransfer film cartridge (C2).
- 3. Place the cartridge on a flat surface with the spindles facing up.

- 4. Remove both used spools from the cartridge.
  - a. Press the yellow latch button and slide the used supply spool out from the cartridge.
  - b. Press the silver latch button and slide the full take-up spool out from the cartridge.
  - c. Follow your site's guidelines to properly discard the used retransfer film.
- 5. Remove the new roll of retransfer film from its package. Hold the film cores and pull them up from the package base.

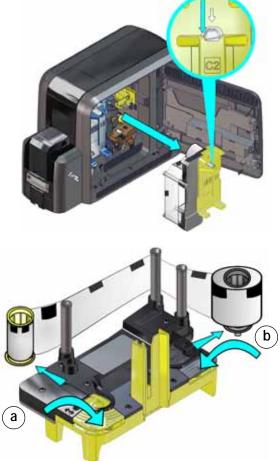

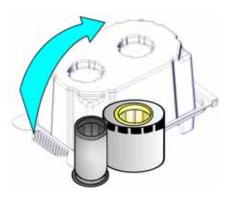

- 6. Install the retransfer film.
  - a. Slide the yellow supply spool onto the cartridge until it clicks into place. The supply roll can go on only one way and fits only on the correct side of the cartridge.
  - b. Route the film around the rollers on the cartridge. A diagram on the cartridge shows the correct routing pattern.
  - c. Slide the empty silver take-up spool onto the cartridge until it clicks into place.
  - d. Turn the take-up spool counterclockwise just enough to take up any slack in the film.

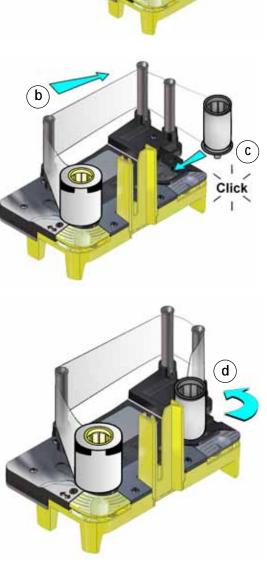

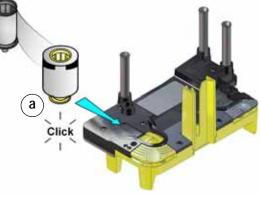

- 7. Remove any incomplete or rejected cards from the reject tray. Refer to "Empty the Printer Reject Tray" on page 55 for more information.
- 8. Replace the retransfer film cartridge in the printer.
- 9. Close the printer access door and lock the printer, if necessary.

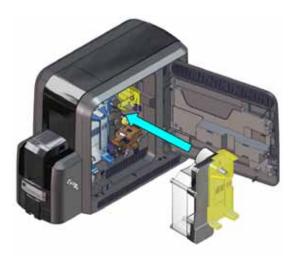

|   |   |   | - 1 |
|---|---|---|-----|
|   |   |   | - 1 |
| - | - | - | _   |
|   | _ |   |     |

# **Chapter 4: Print Cards**

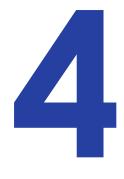

This chapter provides an overview of how to use application software to prepare card designs and send card data to the printer.

# **Before You Begin**

Before you start to print cards, make sure that you have met the following requirements:

- Cards are loaded in the printer, or available to insert.
- Ink ribbon and retransfer film are loaded. Refer to "Replace the Ink Ribbon" on page 34 and "Replace the Retransfer Film" on page 39. If your system includes the optional laminator, refer to Appendix A: "CLM Laminator" for information about preparing the laminator.
- The card design is set up. If you need to set up or modify the design, refer to "Elements of Card Design" in the printer's *Installation and Administrator's Guide*, and the documentation for your card personalization software.

You can use card personalization software, such as TruCredential Software, to create and print card designs. The software handles the types of information used on cards and sends it to the printer. If you do not use ID software, you can use a retail PC application, such as Microsoft Word, with the XPS Card Printer Driver, to design and print the cards. With any application, make sure that you test each card design to verify that it is printing correctly and meets your requirements.

You also can:

- Print a test card directly from the printer. Refer to "Print a Test Card" on page 28.
- Print a driver sample card. Refer to "Print a Driver Sample Card" in the XPS Card Printer Driver User's Guide.

# Print Cards from ID Software

Do the following to print cards from ID software. Refer to your application's documentation for detailed instructions about how to set up a card design and enter the card data.

- 1. Select a template or design for the card.
- 2. Enter the data for the card. Follow the instructions for your software.
- 3. Capture a photo for the card, if necessary.
- 4. Select the printer, if you use more than one printer.
- 5. Click the **Print** button to send the card to the printer.
- 6. At the printer, insert a card into the printer, if necessary.

# Print Cards from Other Software

The following example illustrates how you can use Microsoft Word with the Card Printer Driver to design and print a card. Refer to the *XPS Card Printer Driver User's Guide* for complete information about how to set up the XPS Card Printer Driver to print a card from the application.

- 1. Open Microsoft Word and select File > Print.
- 2. Select the card printer as the current printer.

| W                                                     | Word using docs - 1                                        | Morosoft Ward |             | Contraction Com |
|-------------------------------------------------------|------------------------------------------------------------|---------------|-------------|-----------------|
| fun Passe Doort                                       | Pagetayout References 60                                   | along: Anore  | Vew Actibat | 0               |
| 🖬 Save<br>👷 Save As<br>📮 Save As<br>Save As Adobe POF | Print<br>Print Copen 1                                     |               |             | 3               |
| Cloie                                                 | Printer                                                    | 0             |             |                 |
| arto                                                  | XPS Card Printer CR805<br>Teachy                           | · (           |             |                 |
| Recent                                                | Printer Prop                                               | ethids        |             |                 |
| New                                                   | Settings                                                   |               |             |                 |
| Plat                                                  | Print All Pages<br>Front the entire decument               | -             |             |                 |
| Save & Send<br>Help                                   | Pages:<br>Print us Both Sides.<br>Plap pages on short edge |               |             |                 |
| 🔁 tut                                                 | Califications                                              | •             |             |                 |
|                                                       | Portrait Ovientation                                       | •             |             |                 |
|                                                       | 50 10-1 Retransfer<br>2.23° e 3.55°                        |               |             |                 |
|                                                       | Last Custom Margine Settin<br>Late: IT' Right: 2'          | 5             |             |                 |
|                                                       | 1 Page Par Sheet                                           | 4             |             |                 |
|                                                       | Eage                                                       | ietus e 3 of  | 1 > #5 @    | 0-0-01          |

3. Click **Page Setup** and select **ISO ID-1 Retransfer** as the paper size, or set the paper size to 2.23 x 3.51 in. (The ISO ID-1 Retransfer paper size becomes available after you select the card printer.)

| age Setup  |            |         |   |            |    | 8          | 83 |
|------------|------------|---------|---|------------|----|------------|----|
| Margins    | Paper      | Layout  | ] |            |    |            |    |
| Paper size |            |         |   |            |    |            |    |
| 150 ID-    | 1 Retransf | er      |   |            |    |            |    |
| Width:     | 2.23"      |         | * |            |    |            |    |
| Height:    | 3.51*      |         | - |            |    |            |    |
| Paper sou  | rce        |         |   |            |    |            |    |
| Erst pag   |            |         | _ | Other pag  |    |            | _  |
| Default    | Vay        |         | ^ | Default tr | ay |            | ^  |
| Preview    |            |         | Ŧ |            |    |            | Ŧ  |
|            |            |         |   |            |    |            |    |
| Apply to:  | Whole do   | current | Ŧ |            | Pr | int Option | s  |
| Set As Def |            |         |   | _          | ок | Car        |    |

- 4. Set the margins to 0 (zero).
- 5. Select an orientation—either **Portrait** or **Landscape**.

| Page Setup                   |                  | 2 ×    |
|------------------------------|------------------|--------|
| Margins Paper Layout         |                  |        |
| Margins                      |                  |        |
| Tob: 0                       | Bottom:          | 0*     |
| Left: 0° 🔅                   | Bight:           | 0* 🕀   |
| Gutter: 0*                   | Gytter position: | Left 💌 |
| Pages Multiple pages: Normal | •                |        |
| Preview                      | 1                |        |
| Apply to: Whole document     |                  |        |
| Set As Default               | OK               | Cancel |

6. Create the card design:

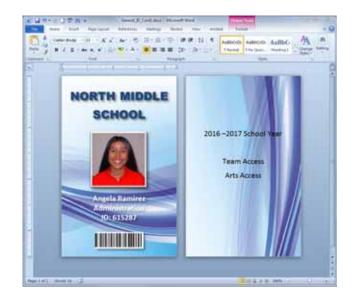

- a. Add graphics, such as a company logo or background.
- b. Add a photo.
- c. Add text information, such as name, address, or employee number.

For information about additional card features, refer to "Elements of Card Design" in your printer's *Installation and Administrator's Guide*.

- 7. Click **Print** to send the card to the printer.
- 8. At the printer, insert a card into the printer, if necessary.

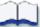

# Chapter 5: System Maintenance

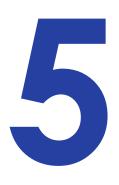

This chapter provides information to help you maintain your printer for optimal performance.

# Maintain the Printer

The printer performs best when it is cleaned on a regular basis. Follow the cleaning guidelines for your site to keep the printer in good working condition.

You can perform the following tasks to maintain the printer:

- Clean the Printer on page 48
- Clean the Printhead on page 53
- Empty the Printer Reject Tray on page 55

If your printer system includes a laminator, refer to "Empty the Laminator Reject Tray" on page A-11.

If your printer system includes the optional laminator, refer to "Clean the Laminator" on page A-12 for information about cleaning the laminator.

# **Clean the Printer**

The cleaning sleeve removes dust and particles from cards before they enter the printer. However, you also need to clean the inside of the printer on a regular schedule to maintain print quality. The cleaning cards remove debris from the inside of the printer and from the transport rollers.

Two different cleaning cards are available to clean the printer:

- A double-sided, adhesive-coated (sticky) cleaning card that removes particles that result from the retransfer process. Use the card if you notice diminished print quality, such as a repeating pattern of spots on the card.
- A double-sided, isopropanol-coated cleaning card. An isopropanol-coated cleaning card is included in each ink ribbon package.

Clean the printer:

• Each time you install a new roll of ink ribbon. Refer to "Replace the Ink Ribbon" on page 34.

OR

• After every 500 cards processed.

OR

• If you notice particles on completed cards, or if print quality diminishes.

You might need to run a cleaning card more often depending on your environment.

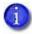

Keep additional cleaning supplies on hand to clean the printer when needed. Refer to the printer's *Installation and Administrator's Guide* to order additional cleaning cards.

Use the cleaning cards to do the following:

- Clean the Printhead Cam Rollers on page 49
- Clean the Inside of the Printer on page 50

## Clean the Printhead Cam Rollers

Use the double-sided, sticky cleaning card to clean the printhead cam rollers. Perform this procedure first.

- 1. Power off the printer, if necessary.
- 2. Unlock the access door lock, if necessary, and open the printer access door.
- 3. Remove the retransfer cartridge (C2) from the printer.

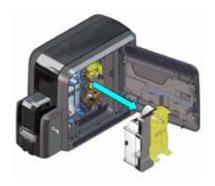

4. Peel off the wrapper from one side of the sticky cleaning card.

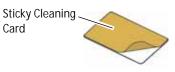

5. Insert the cleaning card vertically into the printer between the retransfer cartridge guidepost and the rollers. Make sure that the adhesive side of the card is facing to the right and is touching the rollers.

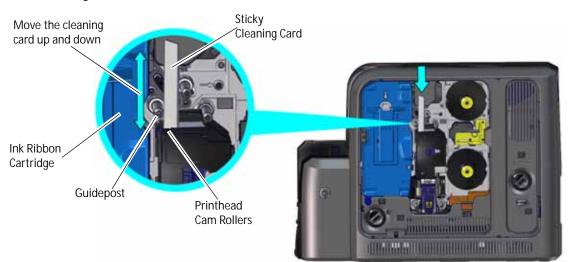

- 6. Move the cleaning card up and down along the rollers to remove any debris found on the rollers.
- 7. Continue with "Clean the Inside of the Printer" on page 50.

## Clean the Inside of the Printer

Use the following procedures to clean the inside of the printer. Clean the printer after you have cleaned the printhead cam rollers using the sticky cleaning card.

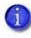

The cleaning cards may become bowed slightly during shipment. If a card is bowed, make sure that you insert the card into the printer as shown.

### Single-Hopper Printer

- 1. Power on the printer, if necessary.
- 2. Unlock the input hopper lock, if necessary.
- 3. Peel off the wrapper from the other side of the sticky cleaning card.
- 4. Open the input hopper cover.
- 5. Remove any unprinted cards.

- 6. Insert the cleaning card into the input hopper.
- 7. Close and lock the input hopper, if necessary.
- 8. Continue with "Start the Cleaning Cycle" on page 51.

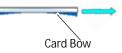

Sticky Cleaning

Card

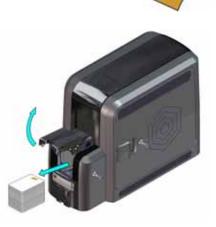

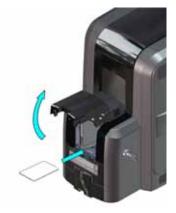

### Multi-Hopper Printer

- 1. Power on the printer, if necessary.
- 2. Open the isopropanol-coated cleaning card package and remove the card.
- 3. Pull out the multi-hopper exception slide and insert the cleaning card.
- 4. Push in the exception slide.

Plan to clean the printer immediately. The cleaning card dries out if it is out of its package for more than a few minutes.

5. Continue with "Start the Cleaning Cycle".

### Start the Cleaning Cycle

- 1. Use the LCD menu system to start the cleaning cycle.
  - a. Begin when the printer displays **Ready** and the USER button shows steady green. Press the USER button.

Suspended displays on line 1 of the LCD panel.

- b. Press ENTER to enter the menu system.
- c. **Maintenance** displays on line 2 of the LCD panel. Press ENTER to enter the **Maintenance** menu.
- d. **Cleaning Card** displays on line 2 of the LCD panel. Press ENTER to enter the **Cleaning Card** menu.
- e. **Start** displays on line 2 of the LCD panel. Press ENTER to start the cleaning process.

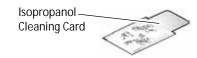

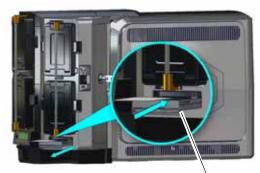

Exception Slide

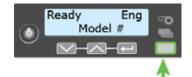

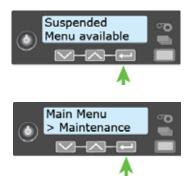

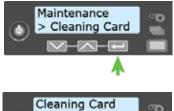

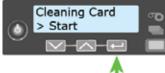

f. **Insert cleaning card** displays on the LCD panel. Press the USER button to start the cleaning cycle.

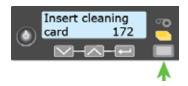

The printer moves the card through the printer several times. If the vertical option is installed, the card moves into the vertical area and cleans the rollers located there.

At the end of the cleaning cycle, the cleaning cards do the following:

- A double-sided, sticky cleaning card can stick between the printer rollers and the output hopper on a printer without locks, or as it is entering the printer reject tray (RT1) in a printer with locks.
- An isopropanol cleaning card is ejected into the output hopper on a printer without locks, or into the printer reject tray (RT1) in a printer with locks.

1

When you clean a system with a laminator, the cleaning card moves into the laminator after cleaning the printer. If necessary, open the laminator and remove the cleaning card.

- 2. Prepare the printer for use.
  - a. Unlock the single input hopper, if necessary.
  - b. Replace the cards in the input hopper and close the hopper.
  - c. Unlock the printer access door, if necessary, and open the door.
  - d. Remove the ink ribbon cartridge (C1) from the printer.
  - e. Install a new cleaning sleeve and replace the cleaning spindle in the printer. Refer to "Replace the Cleaning Sleeve" on page 37 for the steps to follow.
  - f. Load a new ink ribbon, if necessary. Refer to "Replace the Ink Ribbon" on page 34 for more information.
  - g. Remove the used cleaning card from the printer.
  - h. Remove any rejected cards from the reject tray. Refer to "Empty the Printer Reject Tray" on page 55.
  - i. Replace the ink ribbon and retransfer film cartridges and close the printer access door.
  - j. Lock the input hopper and access door, if necessary.
  - k. Press the USER button to return the printer to **Ready** and make it available to print cards again.

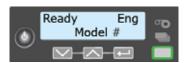

I. Discard the used cleaning card and cleaning sleeve.

### **HINTS & TIPS**

- Use each cleaning card one time only.
- Change the cleaning sleeve each time you clean the printer or change the ink ribbon.

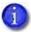

If the card light is blinking amber and there are cards in the input hopper, the printer's configured cleaning count has been reached and it is time to clean the printer. The cleaning count is set in Printer Manager. Refer to the printer's *Installation and Administrator's Guide* for complete information about using Printer Manager.

# **Clean the Printhead**

Clean the printhead in the following situations:

- If there are unprinted lines on the finished card. This may indicate dirt or contaminants on the printhead.
- The printhead is touched accidentally. Oils from hands can affect print quality and damage the printhead.

Do the following to clean the printhead:

- 1. Power off the printer.
- 2. Unlock the printer, if necessary, and open the printer access door.
- 3. Remove the ink ribbon and retransfer film cartridges.
- 4. Open and remove a cleaning swab from its package.

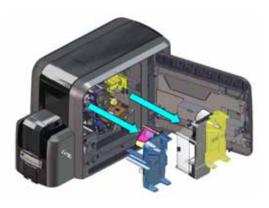

- 5. Using gentle pressure, move the cleaning swab back and forth along the full length of the printhead edge until it is completely clean.
- 6. Replace the print ribbon and retransfer film cartridges.
- 7. Close the printer access door and lock the printer, if necessary.
- 8. Power on the printer.
- 9. Print a sample card to verify the quality of printing. Refer to "Print a Test Card" on page 28 for more information.

### **HINTS & TIPS**

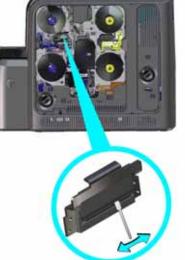

- Avoid touching the printhead edge with your fingers. Contamination due to skin oils eventually can damage the printhead.
- Avoid touching the printing edge of the printhead cartridge with any sharp objects that can permanently damage the printhead.
- Use only the cleaning swab to clean the printhead. Other materials can stick to the printhead and cause damage.
- Use a cleaning swab one time only. Discard it after you clean the printhead.

# **Empty the Printer Reject Tray**

The printer places rejected cards (unfinished cards or cards that were not processed properly) in the reject tray. You should empty the reject tray whenever the retransfer film is replaced, or more often depending on your procedures. Error message 242, "RT1 reject tray full," displays on the LCD panel when the reject tray is full.

- 1. Unlock the printer, if necessary, and open the printer access door.
- 2. Remove the retransfer film cartridge from the printer.

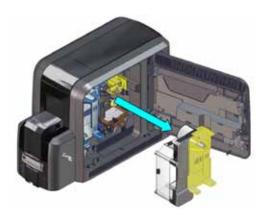

3. Remove the rejected cards from the reject tray.

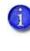

You do not need to remove the reject tray from the printer. You can access the cards in the tray when the retransfer cartridge is removed.

- 4. Replace the retransfer film cartridge in the printer.
- 5. Close the printer access door and lock the printer.

Follow your organization's procedures to track the cards removed and to dispose of them properly.

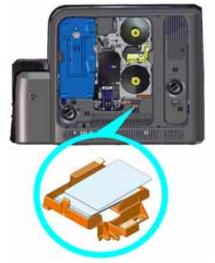

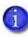

If your system includes a laminator, the printer reject tray is not used. Cards are placed in the laminator reject tray. Refer to "Empty the Laminator Reject Tray" on page A-11.

| - 6 |   | - |   |     |
|-----|---|---|---|-----|
|     |   |   |   | - 1 |
|     |   |   |   | - 1 |
|     | - | _ | - |     |

# **Chapter 6: Troubleshooting**

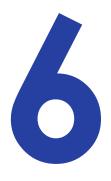

This chapter provides information to help you respond to card printer messages. It also explains how to clear card jams and how to recover from other errors.

This section helps you identify and fix basic issues that can occur during printing. Also refer to the *XPS Card Printer Driver User's Guide* for additional troubleshooting information.

The section starts with an overview of card production and printer issues you may encounter:

- Locate a Problem Within the Card Production System on page 58
- Locate a Problem with Basic Printer Functions on page 59

This section also describes troubleshooting for the following:

- Installation Problems on page 60
- Card Printer Driver Problems on page 62
- Card Appearance on page 66
- Magnetic Stripe Troubleshooting on page 72
- Laminator Troubleshooting on page 74
- Printer Card Jams on page 77
- Repair a Broken Ink Ribbon or Retransfer Film on page 80
- Messages and Conditions on page 81
- Respond to Messages on page 86

# Locate a Problem Within the Card Production System

For typical components of the system, refer to "Printer Overview" on page 17. If any one of the following components does not work properly, printing cards can be affected.

• The XPS Card Printer Driver

If you need to reinstall the Card Printer Driver to fix a problem, we recommend you download the latest version of the driver from https://www.entrustdatacard.com. Click the Menu icon and select **Resource Center > Drivers & Downloads**. Click **Go Now**. Enter your printer model in the **Enter product name or number** field, and click **Go**.

• Card production software

Card production software formats the types of data used to print cards. Make sure that the card production software features you use work with your printer.

If you do not use card production software, make sure that the software you use supports the requirements for creating cards. If you use magnetic stripe data, use an application that saves text as text and not as a graphic. (For example, Microsoft Paint only saves graphic data, but Adobe Photoshop saves both graphic and text data.) Card Printer Driver fonts and escapes require that text is sent from the application as text.

• Other components of the system

An ID or badge system usually includes a camera to take photos, and may include other capture devices for biometric data. The proper use and maintenance of these components is important to the quality of cards you produce.

# Locate a Problem with Basic Printer Functions

If the system is not working as expected, follow these steps in the order listed to isolate the source of the problem before you contact your service provider.

- 1. Make sure that the power cord is plugged in and the printer is powered on.
- 2. Does the printer power on and display **Ready** on the front panel within one minute?
  - If the printer powers on correctly, continue to step 3.
  - If the printer powers on, but Improper Shutdown displays on the LCD panel, press the USER button for approximately two seconds. Ready should display.
  - If the printer powers on but does not display Ready, the printer is not working properly. Request service for the printer.
  - If the printer does not power on, make sure that the printer power supply is working properly. A light on the power supply indicates that it is functioning.
    - If the power supply is working properly, request service for the printer from your system administrator.
    - If the power supply is not functioning, replace it and begin with step 1.
- 3. Print a test card. Refer to "Print a Test Card" on page 28 for more information.
  - If the test card prints, the printer is working correctly. Continue to step 4.
  - If the test card does not print, the printer is not working correctly. Request service for the printer.
- 4. Connect the printer data cable, if necessary. Make sure that you use the same type of cable (USB or network) used when the printer was installed.
- 5. If you use the XPS Card Printer Driver, print a driver sample card. For the steps to follow, refer to the *XPS Card Printer Driver User's Guide*.
  - If the sample card prints, the printer and driver are communicating correctly. Continue to step 6.
  - If the sample card does not print, the printer and driver have a communication problem.
     Determine the cause of the problem and try the sample card again.

If you do not use the Card Printer Driver, ask your service provider or software provider for assistance.

- 6. Print a card using your card production software.
  - If the card prints, your software is working successfully with the printer. Troubleshoot the card design, if necessary.
  - If the card does not print, check the following:
    - Is the correct printer selected in the Print Setup or Print dialog box of the application?
    - If the printer produced a blank card, review the page size or other settings.

If the card causes an error, the card might have a type of data the printer does not support.

# **Installation Problems**

This section describes issues that prevent a successful installation and provides recommended solutions to those issues. Select from the following topics:

- USB Installation Troubleshooting on page 61
- Network Installation Troubleshooting on page 62

### USB Installation Troubleshooting

| Problem                                                               | Solution                                                                                                    |  |
|-----------------------------------------------------------------------|----------------------------------------------------------------------------------------------------|--|
| The cable is loose.                                                   | Reconnect the USB cable to the ports on the PC and the printer. Power the printer off, and then back on. If the PC and printer still do not communicate, restart the PC.                                                                                                    |  |
| The data cable is damaged or frayed.                                  | Power off the printer. Replace the cable if you have a spare.<br>Contact your service provider to order a new data cable.                                                                                                    |  |
| The system has a temporary communication problem.                     | <ul> <li>Check for the following:</li> <li>USB extension cables can cause communication problems.<br/>The recommended USB cable is 6-ft. (2 meters) long. Make<br/>sure that the cable is rated for USB 2.0 data transmission.</li> <li>If you are using a USB hub, a self-powered hub is<br/>recommended.</li> </ul>                                                                                                    |  |
| The PC USB port does not<br>communicate with the<br>printer USB port. | <ul> <li>Power management on the PC has shut down USB communication. Check the following:</li> <li>Open Device Manager and the list of USB devices. Disable shutdown for each hub in the list. Restart the PC to make the changes take effect, if necessary.</li> <li>Hibernation on a laptop requires several moments to enable USB communication. Unplug the USB printer port and then connect it again.</li> <li>Replace the PC port or the PC. Contact your PC or port vendor if you need assistance.</li> </ul> |  |

### Network Installation Troubleshooting

| Problem                                                                                                    | Solution                                                                                                    |  |
|----------------------------------------------------------------------------------------------------|----------------------------------------------------------------------------------------------------|--|
| The network cable is loose.                                                                                                    | Reconnect the data cable to the network port and the printer.<br>Restart the printer.                                                                                                    |  |
| The Status page of<br>Printer Properties shows<br>the printer is not<br>available, but the printer<br>displays <b>Ready</b> on the<br>LCD panel. | <ul> <li>Follow your network troubleshooting procedures to isolate and test each component of the computer-to-printer communication link.</li> <li>Suggestions: <ul> <li>Verify the computer-to-network connection by accessing a network resource, such as a network drive.</li> <li>The network administrator can test communication between a server and the printer.</li> <li>Make sure that the user is logged on to the network.</li> </ul> </li> </ul> |  |
| The printer is not<br>configured with the<br>correct network address                                                                             | Make sure that the server name or IP address is entered in the<br>Port Settings or Configure Port dialog box on the computer.<br>For more information about retrieving the printer's IP<br>address, refer to "Retrieve the Printer's Network IP Address"<br>on page 23.<br>Make sure that <b>Ready</b> displays on the printer's LCD panel.                                                                                                    |  |

# **Card Printer Driver Problems**

The Card Printer Driver and printer can have the following communication problems:

- The Card Printer Driver does not detect the network-connected printer on page 63.
- The Card Printer Driver does not detect the USB-connected printer on page 63.
- Driver status or Windows print queue does not provide expected data on page 64.
- Printer Messages do not display on the PC on page 65.

### The Card Printer Driver does not detect the networkconnected printer

| Problem                                                                                             | Solution                                                                                                    |
|----------------------------------------------------------------------------------------------------|----------------------------------------------------------------------------------------------------|
| The <b>Printer Properties</b> > <b>Status</b> tab shows the printer is not available.               | Make sure that you use the same type of data cable—USB or<br>network—that was used when the printer was installed. You<br>cannot switch the type of data cable after installation.<br>Make sure that the current printer IP address is the same as<br>the IP address on the <b>Printer Properties &gt; Ports</b> tab. For more<br>information about retrieving the printer's IP address, refer to<br>"Retrieve the Printer's Network IP Address" on page 23. |
| Message 500 displays<br>after you send a card to<br>print.                                          | If this happens often, consider switching from DHCP network<br>addressing to static IP addressing. For more information about<br>setting the Card Printer Driver network communication value,<br>refer to the "Printer Manager" section of the card printer's<br><i>Installation and Administrator's Guide</i> .                                                                                                    |
| The network is not operating properly.                                                              | Test the network using another device and fix or report<br>network problems. To test the network, print to a different<br>(paper) printer or verify the availability of network drives.                                                                                                    |
| The printer is not<br>connected to the<br>network, or the PC is<br>not connected to the<br>network. | Make sure that both ends of the data cable are connected.<br>Replace defective cables if needed.                                                                                                    |

The Card Printer Driver does not detect the USB-connected printer

| Problem                                                                                                    | Solution                                                                                                    |
|----------------------------------------------------------------------------------------------------|----------------------------------------------------------------------------------------------------|
| The <b>Printer Properties</b> > <b>Status</b> tab shows the printer is available, but Message 500 displays after you send a card to print. | Make sure that you use the same type of data cable—USB or<br>network—that was used when the printer was installed. You<br>cannot switch the type of data cable after installation.<br>Make sure that both ends of the data cable are connected.<br>Replace a defective USB cable if needed. |

# Driver status or Windows print queue does not provide expected data

| Problem                                                                                                    | Solution                                                                                                    |
|----------------------------------------------------------------------------------------------------|----------------------------------------------------------------------------------------------------|
| The Card Printer Driver<br>sample card or magnetic<br>stripe test cards do not<br>print.                                                                         | <b>Enable bidirectional support</b> must be selected on the <b>Printer</b><br><b>Properties &gt; Ports</b> tab to allow printing from the Card Printer<br>Driver.                                                                                                    |
| The Ribbon Low light on<br>the printer and the Card<br>Printer Driver status do<br>not match.                                                                    | The percentage of ribbon remaining that causes the printer<br>Ribbon Low light can be set using the Printer Manager<br><b>FrontPanel</b> printer setting. The driver displays the actual<br>percentage of ribbon remaining and cannot be changed. As a<br>result, the indicators may not be in agreement.                                                                                                    |
| A print job disappears<br>from the print queue but<br>does not print.                                                                                            | The printer USB cable was disconnected after the application sent the job. Reconnect the cable and try the job again.                                                                                                    |
| The Card Printer Driver<br><b>Printer Status</b> page<br>shows a USB-connected<br>printer as <b>Ready</b> , but a<br>card sent to the printer<br>does not print. | <ul> <li>The Windows print queue is offline. This can result if the printer is powered on before the computer. Do one of the following:</li> <li>Unplug the USB cable, and plug it back in.</li> <li>Or</li> <li>Place the print queue online: <ul> <li>Open the Devices and Printers control panel.</li> <li>Right-click the printer icon and select See what's printing to display Windows Print Manager.</li> <li>Clear the check mark from Use Printer Offline in the Printer drop-down list.</li> </ul> </li> <li>We recommend that you turn on the PC and wait until it has started. Then, power on the printer.</li> </ul> |

### Printer Messages do not display on the PC

| Problem                                                                                                    | Solution                                                                                                    |
|----------------------------------------------------------------------------------------------------|----------------------------------------------------------------------------------------------------|
| A USB-connected printer<br>issues a message on the<br>LCD but the message<br>does not display on the<br>PC. | <ul> <li>Windows has a 15-character limit for the computer name. If the computer name is longer than 15 characters, it treats the name as not valid and does not display the message. Do the following to change the computer name:</li> <li>Press the USER button on the printer to clear the message on the LCD.</li> <li>On the PC, open Control Panel/System and Security/System.</li> <li>Locate the computer name and click Change settings.</li> <li>Click Change on the System Properties window.</li> <li>Enter the new computer name on the Computer Name/Domain Changes dialog box and click OK.</li> <li>Note: If your computer is part of a corporate domain, you may not be allowed to change the computer name. Contact your network administrator for more information.</li> </ul> |

# Card Appearance

Card appearance problems can be caused by many different factors. Click the link below that best describes the card appearance issue on the printed card.

- Something did not print
- Printing includes unexpected data on page 68
- Print quality concerns on page 69

### Tools for Troubleshooting

The tools for troubleshooting a problem include the supplies and equipment you use to print cards:

- Blank cards to print, used at several stages of troubleshooting
- Ink ribbon and retransfer film
- Cleaning supplies, especially printer cleaning cards and a cleaning swab

### Something did not print

| Problem                      | Probable Cause                                                                                 | Solution                                                                                                    |
|------------------------------|------------------------------------------------------------------------------------------------|----------------------------------------------------------------------------------------------------|
| Nothing printed on the card. | The Disable Printing<br>option in the Card Printer<br>Driver is set to All, Front,<br>or Back. | Open the <b>Preferences &gt; Layout &gt; Advanced</b><br>tab and change <b>Disable Printing</b> to <b>Off</b> .                                                                                                    |
|                              | The ink ribbon or retransfer film is loaded incorrectly.                                       | Remove the supply and install it correctly.                                                                                                    |
|                              | The page size was not set to the correct size.                                                 | • If you use the Card printer Driver, use the page setup feature of your application to set the page size to ISO ID-1 Retransfer. The correct page size is available after you select the printer.                                                                                                    |
|                              |                                                                                                | Note: Some older applications, such as<br>Datacard <sup>®</sup> ID Works <sup>®</sup> or IDCentre <sup>™</sup> , do not<br>support the ISO ID-1 Retransfer paper size<br>used by the CR805 retransfer printer. If<br>your application does not, select the ISO<br>ID-1 (85.60 x 53.98 mm) paper size in the<br>Card Printer Driver. The driver adjusts the<br>image so that it prints correctly on the<br>larger image canvas used by the retransfer<br>printer. Refer to the <i>XPS Card Printer</i><br><i>Driver User's Guide</i> for more information. |
|                              |                                                                                                | • If you use TruCredential software or<br>another card production application, refer<br>to your user documentation for<br>information about how to specify the page<br>size.                                                                                                    |

### Printing includes unexpected data

| Problem                                                                              | Probable Cause                                                                                                    | Solution                                                                                                    |
|--------------------------------------------------------------------------------------|----------------------------------------------------------------------------------------------------|----------------------------------------------------------------------------------------------------|
| Text that was intended<br>for the magnetic stripe<br>printed on the card<br>instead. | The magnetic stripe font<br>was not applied to the<br>text.                                                                                                    | Refer to "Magnetic Stripe Fonts" in the XPS<br>Card Printer Driver User's Guide.                                                                                                    |
|                                                                                      | The escape was typed incorrectly.                                                                                                    | Refer to "Magnetic Stripe Escapes" in the XPS<br>Card Printer Driver User's Guide.                                                                                                    |
|                                                                                      | The text to encode was longer than one line.                                                                                                    | Reduce the font size to keep all text on one line.                                                                                                    |
| Several blank cards are<br>ejected before the full<br>card prints.                   | The application uses the<br>page size that is in effect<br>when a card design<br>document is created.<br>Setting the page size after<br>creating the document<br>can cause errors. | Use the page setup feature of the application<br>to set the page size before creating the<br>document. Consider creating a template for<br>cards that opens at the correct page size. |

### Print quality concerns

| Problem                                                           | Probable Cause                                                                                                    | Solution                                                                                                    |
|-------------------------------------------------------------------|----------------------------------------------------------------------------------------------------|----------------------------------------------------------------------------------------------------|
| One or more color or<br>white streaks appear on<br>the card.      | Dust or debris on the printhead.                                                                                                    | <ul> <li>Try printing another card as the dust may<br/>no longer be on the printhead.</li> <li>Clean the printhead. Refer to "Clean the<br/>Printhead" on page 53.</li> <li>If the printhead is damaged, contact your<br/>service provider.</li> </ul> |
| Non-repeating color dots appear on multiple printed cards.        | Dust or debris on the ink<br>ribbon or retransfer film.                                                                                                    | Advance the ink ribbon or retransfer film, or install new supplies.                                                                                                    |
| Repeating color dots<br>appear on multiple<br>printed cards.      | Dust or debris on the cam<br>rollers located opposite<br>the printhead.                                                                                                    | Clean the printhead cam rollers with an<br>adhesive-coated cleaning card. Refer to<br>"Clean the Printhead Cam Rollers" on<br>page 49.                                                                                                    |
| One color panel is not aligned correctly with other color panels. | The ink ribbon or retransfer film is slipping.                                                                                                    | Contact your service provider to adjust the tension on the ink ribbon or retransfer film.                                                                                                    |
| Card with darkly colored areas are not printing properly.         | The card includes very dark areas.                                                                                                    | <ul> <li>If possible, change the design to use<br/>smaller areas of dark color.</li> <li>Use a different color ink ribbon. Contact<br/>your service provider for more<br/>information.</li> </ul>                                                      |
| Color printing is darker<br>than intended.                        | The black (K) panel of the<br>ink ribbon is used to<br>darken other colors, in<br>addition to printing any<br>black elements. The black<br>ink is beneath the color<br>(YMC) and UV (F)<br>pigments when they are<br>placed on the card. | Refer to "Elements of Card Design" in the<br>printer's <i>Installation and Administrator's</i><br><i>Guide</i> for suggestions and printing guidelines.                                                                                                |

| Problem                                             | Probable Cause                                       | Solution                                                                                                    |
|-----------------------------------------------------|------------------------------------------------------|----------------------------------------------------------------------------------------------------|
| Part of the printed image is discolored or blurred. | The cards have<br>fingerprints or debris on<br>them. | Make sure that cards are clean. Handle cards carefully. Refer to "Card Quality Guidelines" in the printer's <i>Installation and Administrator's Guide</i> .                                     |
|                                                     |                                                      | • Use cards that meet the requirements for the printer. Refer to "Cards" in the printer's <i>Installation and Administrator's Guide</i> .                                                       |
|                                                     | The transport rollers are dirty.                     | Run a cleaning card and replace the cleaning<br>sleeve. Refer to "Clean the Printer" on<br>page 48 and "Replace the Cleaning Sleeve" on<br>page 37.                                             |
|                                                     | The printhead is dirty.                              | Clean the printhead. Refer to "Clean the<br>Printhead" on page 53.                                                                                                    |
| The printed card has small unprinted areas.         | Unprinted cards have scratches.                      | Handle cards carefully. Refer to "Card Quality<br>Guidelines" in the printer's <i>Installation and</i><br><i>Administrator's Guide</i> .                                                        |
|                                                     | The transport rollers are dirty.                     | Run a cleaning card. Refer to "Clean the Printer" on page 48.                                                                                                    |
| Wrinkles appear on the card.                        | The supplies are wrinkled.                           | <ul> <li>Check the ink ribbon and retransfer film. If either is wrinkled, advance the supply in the cartridge to an unwrinkled section.</li> <li>Replace the supplies, if necessary.</li> </ul> |
|                                                     | The printer firmware is not current.                 | Update the printer to the current firmware version. Firmware updates often contain fixes for common printing issues.                                                                            |

| Problem                                                                                           | Probable Cause                                                                            | Solution                                                                                                    |
|---------------------------------------------------------------------------------------------------|-------------------------------------------------------------------------------------------|----------------------------------------------------------------------------------------------------|
| The card has trapped dust or debris.                                                              | Particles from the<br>retransfer process (flash)<br>can accumulate inside<br>the printer. | Clean the printhead cam rollers and transport<br>rollers. Refer to Clean the Printer on page 48.<br><b>Note:</b> You may need to run multiple cleaning<br>cycles to remove all particles from the printer.                                                                                                    |
|                                                                                                   | The card stock may have embedded particles.                                               | Check your cards for defects. Replace the card stock, if necessary.                                                                                                    |
| Retransfer material<br>appears on the magnetic<br>stripe, signature panel, or<br>smart card chip. | Blocking regions are not<br>set up correctly.                                             | <ul> <li>Make sure that the blocking regions for card features are set up properly. Use the blocking regions in your card design software, or define custom regions. Refer to "Non-Printing Areas" in the printer's <i>Installation and Administrator's Guide</i> and "Escapes" in the <i>XPS Card Printer Driver User's Guide</i>.</li> <li>Note: The location and dimensions of the blocking regions can vary depending on the card stock you use.</li> <li>Clean the printer. Refer to "Clean the Printer" on page 48.</li> </ul> |

# Magnetic Stripe Troubleshooting

To begin troubleshooting a magnetic stripe problem, you can print a magnetic stripe test card from the Card Printer Driver. For the steps to follow, refer "Print a Driver Sample Card" in the XPS Card Printer Driver User's Guide.

The printer uses the coercivity set using the LCD panel or in Printer Manager, and the data format set using Printer Manager.

| Problem                                                                                                    | Solution                                                                                                    |
|----------------------------------------------------------------------------------------------------|----------------------------------------------------------------------------------------------------|
| Cards are not loaded correctly.                                                                                         | Load ISO cards with the magnetic stripe (back side) facing down and to the right. Refer to "Load Cards" on page 31.                                                                                                    |
| Cards do not have a magnetic stripe.                                                                                    | Load magnetic stripe cards in the input hopper. If the cards<br>have a magnetic stripe, check the quality of the cards. Change<br>card stock, if needed.                                                                                                    |
| The card has dirt or<br>damage on the magnetic<br>stripe.                                                               | Encode and send a new card to print. If an error message indicates a magnetic stripe problem, run a cleaning card to clean the magnetic stripe head. Refer to "Clean the Printer" on page 48.                                                                                                |
| The magnetic stripe on<br>the card is low-coercivity<br>material and the High<br>Coercivity setting is<br>selected.     | To use the cards you have, select low-coercivity encoding.<br>Refer to "MagStripeGeneral" in the printer's <i>Installation and</i><br><i>Administrator's Guide</i> for more information. To encode with<br>high coercivity, obtain cards manufactured for high-coercivity<br>encoding.       |
| The magnetic stripe on<br>the card is high-coercivity<br>material and the Low<br>Coercivity setting is<br>selected.     | To use the cards you have, select high-coercivity encoding.<br>Refer to "MagStripeGeneral" in the printer's <i>Installation and</i><br><i>Administrator's Guide</i> for more information. To encode with<br>low coercivity, obtain cards manufactured for low-coercivity<br>encoding.        |
| The data for this job<br>includes characters not<br>allowed by the magnetic<br>stripe format selected for<br>the track. | Cancel the current print job. Make sure that you know which<br>characters are allowed on the track. Change the data to be<br>encoded, and resend the print job. Refer to "Magnetic Stripe<br>Design" in the printer's <i>Installation and Administrator's Guide</i><br>for more information. |

| Problem                                                                                           | Solution                                                                                                    |
|---------------------------------------------------------------------------------------------------|----------------------------------------------------------------------------------------------------|
| The magnetic stripe data<br>was sent in an encoding<br>format not supported by<br>the track.      | Review the encoding format setting for the tracks in Printer<br>Manager. Refer to "MagStripeGeneral" in the printer's<br><i>Installation and Administrator's Guide</i> for more information.<br>Make sure that the application is using the selected encoding<br>format for the track.<br>If the application and track are set to the same format, and<br>the error message displays repeatedly, contact the application<br>provider for assistance. |
| The application sent track<br>data for a track not<br>supported by the<br>magnetic stripe module. | Verify the type of magnetic stripe option in the printer.<br>If the printer label indicates a 3-track ISO module, you can<br>send data for tracks 1, 2, and 3.<br>If the printer label indicates a single-track JIS module, you can<br>send data for track 1.<br>The magnetic stripe option and cards must be capable of<br>accepting and encoding each track of data sent by the card<br>production software.                                       |

# Laminator Troubleshooting

If your system includes the optional laminator, also check for the following.

| Problem                                              | Probable Cause                                             | Solution                                                                                                    |
|------------------------------------------------------|------------------------------------------------------------|----------------------------------------------------------------------------------------------------|
| Cards are bowed too<br>much following<br>lamination. | The Debow card option is not selected.                     | Select the Debow card option in the Card<br>Printer Driver. Refer to the <i>XPS Card Printer</i><br><i>Driver User's Guide</i> .                                                                      |
|                                                      | Debow time is not set correctly.                           | Change the card debow time. Refer to the<br>Printer Manager "Laminator" section of the<br>printer's <i>Installation and Administrator's</i><br><i>Guide</i> .                                         |
|                                                      | The temperature is too<br>high for the card stock<br>used. | Lower the laminator temperature for the<br>overlay material. Refer to the Printer<br>Manager "Laminate Type" section of the<br>printer's <i>Installation and Administrator's</i><br><i>Guide</i> .    |
|                                                      | The card stock doesn't work with the overlay.              | Switch to a different card stock.                                                                                                    |
| The patch comes off when the card is flexed.         | The temperature is too<br>low for the overlay<br>material. | Increase the laminator temperature for the<br>overlay material. Refer to the Printer<br>Manager "Laminate Type" section of the<br>printer's <i>Installation and Administrator's</i><br><i>Guide</i> . |
|                                                      | A patch is stuck to the heated roller.                     | Clean the laminator. Refer to "Clean the<br>Laminator" on page A-12. If the problem<br>continues to occur, contact your service<br>provider.                                                          |
| There are scratches or particles under the patch.    | The inside of the printer is dirty.                        | Clean the printer. Refer to "Clean the Printer"<br>on page 48.                                                                                                    |
|                                                      | The supplies have debris on them.                          | Store and handle supplies carefully. Keep supplies in the original packaging until you are ready to use them.                                                                                         |
| There are repeating marks on the patch.              | The heated roller is dirty.                                | Clean the laminator. Refer to "Clean the<br>Laminator" on page A-12. If the problem<br>continues to occur, contact your service<br>provider.                                                          |

| Problem                                                             | Probable Cause                                                                                                | Solution                                                                                                    |
|---------------------------------------------------------------------|----------------------------------------------------------------------------------------------------|----------------------------------------------------------------------------------------------------|
| The patch doesn't adhere to the trailing edge of the card.          | The overlay is wound incorrectly on the take-up spool.                                                        | Process another card to allow the overlay<br>material to reset itself. If it doesn't, remove<br>the cartridge and turn the take-up spool<br>clockwise several turns.                                                                                                    |
| The patch is not centered<br>between the long edges<br>of the card. | The overlay is not loaded correctly in the cartridge.                                                         | Load the overlay material correctly. Refer to<br>"Load Laminator Overlay Material" on<br>page A-8.                                                                                                    |
|                                                                     | The laminator cartridge is not fully seated in the laminator.                                                 | Make sure that the cartridge is seated in the laminator properly.                                                                                                    |
|                                                                     | The overlay material is wound unevenly on the supply roll.                                                    | Process several cards to allow the overlay<br>material to center itself.<br>Align the edges of the overlay on the take-up<br>spool.                                                                                                    |
|                                                                     | The laminator cartridge is damaged.                                                                           | Replace the laminator cartridge. Refer to the printer's <i>Installation and Administrator's Guide</i> for information about ordering replacement parts.                                                                                                    |
| The patch has wavy lines along the length of the card.              | The temperature for applying the overlay is set too high.                                                     | Decrease the laminator temperature setting.<br>Refer to the Printer Manager "Laminate<br>Type" section of the printer's <i>Installation and</i><br><i>Administrator's Guide</i> .                                                                                        |
|                                                                     | The heated roller is damaged.                                                                                 | Power down the system. Contact your service provider for assistance.                                                                                                    |
|                                                                     | The card has features,<br>such as a smart card chip,<br>that interfere with<br>application of the<br>overlay. | Use the correct patch material for your card type. Refer to "Laminator Overlay Materials" on page A-6 for a description of overlay types.                                                                                                    |
| The patch shows opaque<br>areas at the leading edge<br>of the card. | The temperature for applying the overlay is too high.                                                         | Decrease the laminator temperature setting.<br>Refer to the Printer Manager "Laminate<br>Type" section of the printer's <i>Installation and</i><br><i>Administrator's Guide</i> .<br>If the problem continues to occur, contact<br>your service provider for assistance. |

| Problem                                                            | Probable Cause                                                                 | Solution                                                                                                    |
|--------------------------------------------------------------------|--------------------------------------------------------------------------------|----------------------------------------------------------------------------------------------------|
| The patch extends<br>beyond one of the short<br>edges of the card. | There is slack in the overlay material.                                        | Process another card to allow the overlay material to reset itself.                                                                                                    |
| euges of the card.                                                 | The overlay material is wound incorrectly on the take-up spool.                | Remove the laminator cartridge and turn the take-up spool clockwise several turns.                                                                                                    |
|                                                                    | The card or overlay<br>registration settings are<br>not correct.               | Contact your service provider for assistance.                                                                                                    |
| The patch is missing from the finished card.                       | The supply spool is not positioned correctly in the cartridge.                 | Make sure that the overlay is loaded<br>correctly. Refer to "Load Laminator Overlay<br>Material" on page A-8.                                                                         |
|                                                                    | The overlay was moved<br>on the spool and the<br>patch was used<br>previously. | Advance the overlay past the used area. If the problem continues to occur, contact your service provider.                                                                             |
|                                                                    | The Card Printer Driver<br>Laminate card setting<br>was set to Do not apply.   | Change the Laminate card setting to apply<br>the overlay. Refer to the <i>XPS Card Printer</i><br><i>Driver User's Guide</i> for information about<br>specifying lamination settings. |

# Advanced Troubleshooting Tools

Printer Manager provides access to card design settings and additional troubleshooting tools. Printer Manager also allows you to perform advanced troubleshooting with the guidance of your service provider. Refer to the "Printer Manager" section in the printer's *Installation and Administrator's Guide* for more information.

# **Printer Card Jams**

A card jam occurs when the card does not reach the proper position for the next action, such as printing or ejecting the card. The error condition that displays on the LCD helps you identify the location of the card jam.

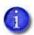

If your system includes the optional laminator, refer to "Clear a Laminator Card Jam" on page A-11.

### Clear a Card Jam in the K1 Horizontal Transport

If message 234: "K1 transport card jam" displays, you usually can resolve the error by pressing the USER button to move the card into the reject tray. If the error persists, do the following to remove the card from the printer.

Single-Hopper Printer

- 1. Unlock the printer, if necessary, and open the printer access door.
- 2. Remove the retransfer film cartridge.

- 3. Turn the K1 manual advance knob counterclockwise to move the jammed card into the output hopper.
- 4. Remove the card through the output hopper.
- 5. Replace the retransfer film cartridge and close the printer access door.
- 6. Lock the printer, if necessary.
- 7. Press the USER button on the printer to clear the message.

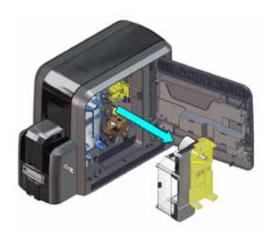

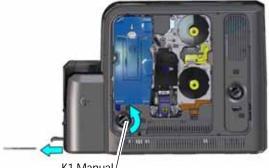

K1 Manual/ Advance Knob

#### Multi-Hopper Printer

- 1. Unlock the printer and open the printer access door.
- 2. Remove the ink ribbon and retransfer film cartridges.
- 3. Locate the card in the printer. Turn the K1 manual advance knob if necessary to gain access to the card.
- 4. Reach into the printer and remove the card.

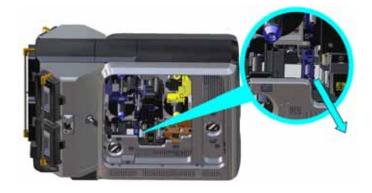

- 5. Replace the ink ribbon and retransfer film cartridges.
- 6. Close the printer access door and lock the printer.
- 7. Press the USER button on the printer to clear the message.

#### **HINTS & TIPS**

Check the ink ribbon and retransfer film to make sure that they are not broken. Refer to "Repair a Broken Ink Ribbon or Retransfer Film" on page 80.

### Clear a Card Jam in the K2 Vertical Transport

The vertical transport houses the magnetic stripe module and smart card reader. If message 235: "K2 transport card jam" displays, you usually can resolve the error by pressing the USER button to move the card into the reject tray. If the error persists, do the following to remove the card from the printer.

- 1. Unlock the printer, if necessary, and open the printer access door.
- 2. Press the K3 rear access door release to open the rear access door.
- 3. Turn the K2 manual advance knob counterclockwise to move the jammed card inside the vertical transport until it is accessible through the rear access door.

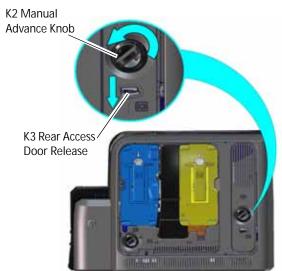

- 4. Remove the card through the rear access door.
- 5. Close the rear access door.
- 6. Close the printer access door and lock the printer, if necessary.
- 7. Press the USER button on the printer to clear the message.

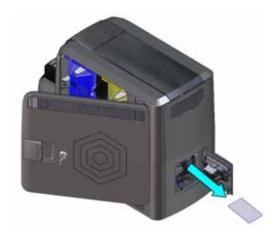

### Clear a Card Jam in the Flipper Module

Do the following if message 236: "Flipper module rotate error" displays.

- 1. Unlock the printer, if necessary, and open the printer access door.
- 2. Press the K3 rear access door release to open the rear access door.

- 3. Reach into the flipper module and rotate it until you can access the card.
- 4. Remove the card through the rear access door.
- 5. Close the rear access door.
- 6. Close the printer access door and lock the printer, if necessary.
- 7. Press the USER button on the printer to clear the message.

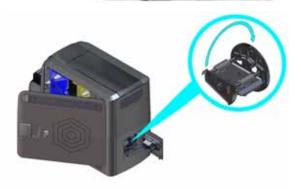

# Repair a Broken Ink Ribbon or Retransfer Film

If the ink ribbon or retransfer film breaks, one of the following messages displays on the printer LCD:

- 240, C1 supply error There is a problem with the ink ribbon.
- **175**, **C2 supply error** There is a problem with the retransfer film.
- 1. Unlock the printer. if necessary, and open the printer access door.
- 2. Remove the cartridge with the damaged supply from the printer.

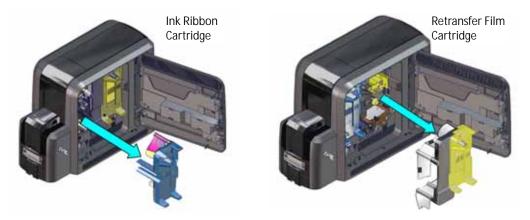

3. Trim the ends of the broken ribbon or film evenly.

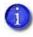

Do not remove the used ink ribbon or retransfer film from the take-up spool. Removing, and then reinstalling, the supply on the take-up spool may cause printing issues.

4. Align the ends of the broken media evenly and apply adhesive tape to secure them.

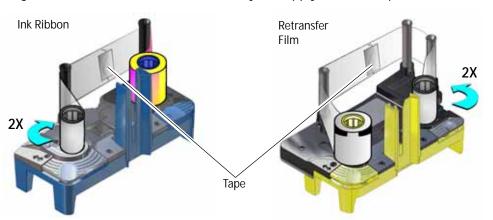

5. Turn the take-up spool until the mended portion is wound onto the spool two or three turns.

Make sure that the ink ribbon or retransfer film is routed as shown on the cartridge and that there are no wrinkles in the supply.

- 6. Remove any slack in the ink ribbon or retransfer film.
- 7. Reinstall the cartridge into the printer until it clicks into position.
- 8. Close the printer access door and lock the printer, if necessary.

# **Messages and Conditions**

When the system cannot process the card sent, it issues a condition. Conditions display on the LCD panel on the front panel of the printer. When you use the Card Printer Driver, the printer driver also displays the condition as a message on the PC that sent the print job. Refer to the following for more information:

- Messages on the Printer LCD
- Messages from the Card Printer Driver on the PC on page 85
- Messages from Printer Manager on page 86
- Other Messages on page 86

### Messages on the Printer LCD

All messages are associated with a print job. The printer issues messages that focus on recovering from problems.

- The printer displays a message number and a short description for each message.
- If asked by Technical Support, press the down arrow to display a service code that further isolates the cause of the error.
- If more than one message was issued, the next message displays after you correct the problem and press the USER button.
- The lights on the front panel flash while messages display on the LCD panel.

**Printer Messages** 

| No. | LCD Message              | User Light  | Supply Light | Card Light  |
|-----|--------------------------|-------------|--------------|-------------|
| -   | Close and lock doors     | Color Cycle | Off          | Off         |
| 100 | Request not supported    | Amber Flash | Off          | Off         |
| 103 | Printer problem          | Amber Flash | Off          | Off         |
| 104 | Critical problem         | Amber Flash | Amber Flash  | Amber Flash |
| 105 | Magstripe data error     | Amber Flash | Off          | Off         |
| 106 | Magstripe data not found | Off         | Off          | Amber Flash |

| No. | LCD Message                | User Light  | Supply Light | Card Light  |
|-----|----------------------------|-------------|--------------|-------------|
| 107 | Magstripe read data error  | Off         | Off          | Amber Flash |
| 108 | Magstripe read no data     | Off         | Off          | Amber Flash |
| 111 | Card not picked            | Off         | Off          | Amber Flash |
| 112 | Card hopper empty          | Off         | Off          | Amber Flash |
| 113 | Close cover to continue    | Amber Flash | Off          | Off         |
| 114 | Cover opened during job    | Amber Flash | Off          | Off         |
| 116 | Magstripe not available    | Amber Flash | Off          | Off         |
| 117 | Reader not available       | Amber Flash | Off          | Off         |
| 120 | User paused the printer    | Amber Flash | Off          | Off         |
| 122 | Magstripe format problem   | Amber Flash | Off          | Off         |
| 149 | Option not installed       | Amber Flash | Off          | Off         |
| 150 | Print while unlocked       | Amber Flash | Off          | Off         |
| 151 | Failed to lock             | Amber Flash | Off          | Off         |
| 152 | Insert new card side 2 up  | Amber Flash | Off          | Off         |
| 153 | Insert same card side 2 up | Amber Flash | Off          | Off         |
| 166 | C2 supply out or missing   | Off         | Amber Flash  | Off         |
| 167 | C2 supply not identified   | Off         | Amber Flash  | Off         |
| 168 | C2 supply not supported    | Off         | Amber Flash  | Off         |
| 170 | Insert new card side 1 up  | Amber Flash | Off          | Off         |
| 171 | Insert same card side 1 up | Amber Flash | Off          | Off         |
| 172 | Insert cleaning card       | Off         | Off          | Amber Flash |
| 173 | Improper shutdown          | Amber Flash | Off          | Off         |
| 175 | C2 supply error            | Off         | Amber Flash  | Off         |
| 176 | C2 supply type error       | Off         | Amber Flash  | Off         |

| No. | LCD Message                   | User Light  | Supply Light | Card Light  |
|-----|-------------------------------|-------------|--------------|-------------|
| 228 | C1 printhead error            | Amber Flash | Off          | Off         |
| 229 | C2 heat sensor error          | Amber Flash | Off          | Off         |
| 230 | C2 heater error               | Amber Flash | Off          | Off         |
| 231 | C2 heated roller motion error | Amber Flash | Off          | Off         |
| 232 | Retransfer debow error        | Amber Flash | Off          | Off         |
| 233 | Smart card contact fail       | Amber Flash | Off          | Off         |
| 234 | K1 transport card jam         | Off         | Off          | Amber Flash |
| 235 | K2 transport card jam         | Off         | Off          | Amber Flash |
| 236 | Flipper module rotate error   | Amber Flash | Off          | Off         |
| 237 | C1 supply out or missing      | Off         | Amber Flash  | Off         |
| 238 | C1 supply not identified      | Off         | Amber Flash  | Off         |
| 239 | C1 supply not supported       | Off         | Amber Flash  | Off         |
| 240 | C1 supply error               | Off         | Amber Flash  | Off         |
| 241 | C1 supply type error          | Off         | Amber Flash  | Off         |
| 242 | RT1 reject tray full          | Off         | Off          | Amber Flash |
| 243 | Card lost                     | Off         | Off          | Amber Flash |
| 245 | Configuration error           | Green Flash | Off          | Off         |
| 275 | Multi-hopper error            | Green Flash | Green Flash  | Green Flash |
| 276 | Multi-hopper card jam         | Off         | Off          | Green Flash |
| 277 | Multi-hopper pick error       | Off         | Off          | Green Flash |

### Laminator Messages

| No. | LCD Message                  | User Light  | Supply Light | Card Light  | Laminator<br>Light |
|-----|------------------------------|-------------|--------------|-------------|--------------------|
| 177 | Laminator not available      | Green Flash | Off          | Off         |                    |
| 196 | Laminator error critical     | Green Flash | Green Flash  | Green Flash | Red Flash          |
| 197 | Laminator entry card problem | Off         | Off          | Green Flash | Red Flash          |
| 198 | L1 area card problem         | Off         | Off          | Green Flash | Red Flash          |
| 199 | L2 area card problem         | Off         | Off          | Green Flash | Red Flash          |
| 200 | Laminator exit card problem  | Off         | Off          | Green Flash | Red Flash          |
| 201 | L1 supply problem            | Off         | Green Flash  | Off         | Red Flash          |
| 202 | L1 supply out or missing     | Off         | Green Flash  | Off         | Red Flash          |
| 203 | L1 supply type problem       | Off         | Green Flash  | Off         | Red Flash          |
| 204 | L1 supply not supported      | Off         | Green Flash  | Off         | Red Flash          |
| 205 | L1 supply not identified     | Off         | Green Flash  | Off         | Red Flash          |
| 206 | L2 supply problem            | Off         | Green Flash  | Off         | Red Flash          |
| 207 | L2 supply out or missing     | Off         | Green Flash  | Off         | Red Flash          |
| 208 | L2 supply type problem       | Off         | Green Flash  | Off         | Red Flash          |
| 209 | L2 supply not supported      | Off         | Green Flash  | Off         | Red Flash          |
| 210 | L2 supply not identified     | Off         | Green Flash  | Off         | Red Flash          |
| 211 | L1 heater problem            | Green Flash | Off          | Off         | Red Flash          |
| 212 | L2 heater problem            | Green Flash | Off          | Off         | Red Flash          |
| 213 | L1 heater sensor problem     | Green Flash | Off          | Off         | Red Flash          |
| 214 | L2 heater sensor problem     | Green Flash | Off          | Off         | Red Flash          |
| 215 | L1 heater roller problem     | Green Flash | Off          | Off         | Red Flash          |
| 216 | L2 heater roller problem     | Green Flash | Off          | Off         | Red Flash          |

| No. | LCD Message                  | User Light  | Supply Light | Card Light  | Laminator<br>Light |
|-----|------------------------------|-------------|--------------|-------------|--------------------|
| 217 | Debow problem                | Green Flash | Off          | Off         | Red Flash          |
| 218 | Impresser problem            | Green Flash | Off          | Off         | Red Flash          |
| 219 | Impresser sensor problem     | Green Flash | Off          | Off         | Red Flash          |
| 220 | Impresser heater problem     | Green Flash | Off          | Off         | Red Flash          |
| 221 | Bar code scanner problem     | Green Flash | Off          | Off         | Red Flash          |
| 222 | Firmware version<br>mismatch | Green Flash | Green Flash  | Green Flash | Red Flash          |
| 223 | Laminator system<br>mismatch | Green Flash | Green Flash  | Green Flash | Red Flash          |

### Messages from the Card Printer Driver on the PC

- The Card Printer Driver displays the same messages as those on the printer LCD panel. The messages that display on the PC provide additional information about the condition that caused the message and contain recovery instructions. Click the appropriate button to clear the message.
- Messages display on the PC that sent the card print job.
- If you cancel a job at the printer, the message is removed from the PC. Any additional messages for the canceled job (for example, for a broken ribbon) do not display on the PC.
- Messages can display in the background, behind the application sending the card. On some operating systems, the message displays in the status bar. Click the blinking Explorer (folder) icon in the status bar to open the message.
- If more than one message was issued, the next message displays after you close the current message.
- If there is more than one card printer installed on the PC, messages display one at a time. The title bar of each message shows the printer name.
- The Card Printer Driver also can issue messages. Refer to "Driver-Only Messages" on page 106 and "Driver SDK Messages" on page 108 for a list of these messages.

### Messages from Printer Manager

Printer Manager issues messages that display in the browser window. Follow the instructions in the message to continue working with the printer. Refer to "Printer Manager" in your printer's *Installation and Administrator's Guide*.

### Other Messages

- The card production application you use also may issue messages.
- Other printers can cause messages if more than one model of card printer is installed.

## **Respond to Messages**

Messages display on the printer front panel LCD and in a message on the PC that issued the card print job when you use the Card Printer Driver. The messages help you to identify various operational conditions and errors of card production on the system. You can respond to messages using the printer front panel buttons or by clicking the appropriate response in the message displayed on the PC.

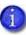

The messages that display are determined by the printer model and the options installed in the printer. The messages described in the following sections may not display on all printers.

**Important!** Always discard damaged, rejected, or partially printed cards according to your organization's established procedures.

The following messages display on the printer LCD panel. Use the recovery instructions to respond to the message.

- Printer Messages on page 87
- Laminator Messages on page 100

### Printer Messages

The following messages indicate a condition in the printer.

Close and lock doors

A secure door is physically unlocked on the system.

- 1. Gently try to open all secure doors on the system.
- 2. Close any open door and lock the printer using the key.

#### 100: Request not supported

The printer does not support the personalization being requested for the card. The card will be canceled.

Change the card data to match the printer's options and settings, or print to a printer that is configured to support the personalization being requested.

Press the USER button on the printer, or click **OK** on the PC, to clear the message.

Send the card again.

#### 103: Printer problem

The printer had an error. The card will be canceled.

- 1. Press the printer Power button to power off the printer.
- 2. Press the Power button again to power on the printer.

Click **OK** on the PC to clear the message.

#### 104: Critical problem

The printer had a serious error. The card will be canceled.

- 1. Press the printer Power button to power off the printer.
- 2. Request service.

The system must remain powered off.

Click **OK** on the PC to clear the message.

#### 105: Magstripe data error

The printer failed to verify that the correct magnetic stripe data was written on the card.

- 1. Make sure that you are using magnetic stripe cards that match the printer settings.
- 2. Make sure that the cards are placed in the printer correctly.

Press the USER button on the printer to clear the message and send the card to print again. On the PC, click **Retry**, or click **Cancel** to cancel the card.

#### HINTS & TIPS

- The card might have been loaded into the input hopper the wrong way. A diagram inside the input hopper shows the correct orientation.
- The card might not have a magnetic stripe.

#### 106: Magstripe data not found

The printer did not find magnetic stripe data on card.

- 1. Make sure that you are using magnetic stripe cards that match the printer settings.
- 2. Make sure that the cards are placed in the printer correctly.

Press the USER button on the printer to clear the message and send the card to print again. On the PC, click **Retry**, or click **Cancel** to cancel the card.

#### HINTS & TIPS

- The card might not match printer settings or the data sent.
- Ask the system administrator to verify that the card, the data, and the printer settings match.

#### 107: Magstripe read data error

The printer failed to read the magnetic stripe data from the card. The card will be canceled.

- 1. Make sure that you are using magnetic stripe cards that match the printer settings.
- 2. Make sure that the cards are placed in the printer correctly.

Press the USER button on the printer to clear the message. On the PC, click **OK** to clear the message. Send the card job to the printer again.

#### **HINTS & TIPS**

- The data might use a different format than the current printer setting.
- Ask the system administrator to verify that the card, data, and printer settings match.

#### 108: Magstripe read no data

The printer did not find any magnetic stripe data on the card. The card will be canceled.

- 1. Make sure that you are using magnetic stripe cards that match the printer settings.
- 2. Make sure that the cards are placed in the printer correctly.

Press the USER button on the printer to clear the message. On the PC, click  $\mathbf{OK}$  to clear the message.

#### HINTS & TIPS

- The card might have been turned the wrong way. A diagram inside the input hopper shows the correct orientation.
- The card might not have a magnetic stripe.

#### 111: Card not picked

The printer did not pick a card. To complete the current card:

For printers with an input hopper, open the input hopper, add or reposition cards, and close the hopper.

For printers with single card feed, push the card in until the printer picks it.

Press the USER button on the printer to clear the message. On the PC, click **Retry**, or click **Cancel** to cancel the card.

#### 112: Card hopper empty

The printer did not detect cards in the input hopper.

Add cards to the input hopper.

Press the USER button on the printer to clear the message. On the PC, click **Retry**, or click **Cancel** to cancel the card.

#### 113: Close cover to continue

The cover is open or the print ribbon cartridge is missing.

Confirm that the print ribbon cartridge is installed and then close the cover.

Press the USER button on the printer to clear the message. On the PC, click **Retry**, or click **Cancel** to cancel the card.

#### **HINTS & TIPS**

- Make sure that the ink ribbon and retransfer cartridges are installed properly.
- All access doors must be closed to process cards. Unlock, open, and close all printer doors to make sure they are closed completely.
- Lock the system.

#### 114: Cover opened during job

The printer cover was opened while printing.

Close the printer cover completely.

Press the USER button on the printer to clear the message. On the PC, click **Retry**, or click **Cancel** to cancel the card.

#### **HINTS & TIPS**

- Make sure that the ink ribbon and retransfer cartridges are installed properly.
- All access doors must be closed to process cards. Unlock, open, and close all printer doors to make sure they are closed completely.
- Lock the system.

#### 116: Magstripe not available

The printer does not have a magnetic stripe option. The card will be canceled.

Remove magnetic stripe data from the card or use a printer that has a magnetic stripe option installed.

Press the USER button on the printer to clear the message. On the PC, click **OK** to clear the message.

#### HINTS & TIPS

- Look at the printer configuration label inside the printer component. If the label includes an "M," the system has a magnetic stripe option that is not working. Request service.
- To process the card without magnetic stripe processing, remove the magnetic stripe data from the card design and send it again.

#### 117: Reader not available

The printer does not support the personalization being requested for the card. The card will be canceled.

Change the card data to match the printer's options and settings or print to a printer that is configured to support the personalization being requested.

Press the USER button on the printer, or click **OK** on the PC, to clear the message.

#### HINTS & TIPS

The printer component does not have a reader option. Remove the reader request from the card and send it again.

#### 120: User paused the printer

The printer was paused while printing.

To complete the current card press the printer's USER button.

On the PC, click **OK** to clear the message and complete the current card, or click **Cancel** to cancel the card.

#### HINTS & TIPS

- If the user pressed the button for several seconds, the card has been canceled.
- If this message occurs often, ask your system administrator to set the button sensitivity to a lower value.

#### 122: Magstripe format problem

The magnetic stripe data sent does not match the format set in the printer. The card will be canceled.

Press the USER button on the printer, or click **OK** on the PC, to clear the message.

#### 149: Option not installed

The printer does not support the personalization being requested for the card. The card will be canceled.

Change the card data to match the printer's options and settings, or print to a printer that is configured to support the personalization being requested.

Press the USER button on the printer, or click **OK** on the PC, to clear the message.

#### 150: Print while unlocked

The printer is unlocked. The card will be canceled.

Make sure that all access doors are closed securely and locked.

Click **OK** on the PC to clear the message.

#### 151: Failed to lock

An attempt to lock the printer failed. The card will be canceled.

- 1. Make sure that all access doors are closed securely.
- 2. Try locking the printer again.

Click **OK** on the PC to clear the message.

#### HINTS & TIPS

Make sure that the reject tray is installed properly before locking the printer.

#### 152: Insert new card side 2 up

- 1. Turn a new card over end to end so side 2 is facing up.
- 2. Insert the card in the printer.
- 3. If the card is not immediately picked, press the printer's USER button or click **OK**.

Click **Cancel** on the PC if you want to cancel the card.

#### 153: Insert same card side 2 up

- 1. Take the card from the printer and turn it over end to end so side 2 is facing up.
- 2. Insert the card in the printer.
- 3. If the card is not immediately picked, press the printer's USER button or click **OK**.

Click **Cancel** on the PC if you want to cancel the card.

#### 166: C2 supply out or missing

The C2 retransfer film is missing or out of material.

- 1. Open the printer access door and remove the C2 retransfer film cartridge.
- 2. Replace the retransfer film.
- 3. Replace the C2 retransfer film cartridge.
- 4. Close the printer access door.

Press the USER button on the printer to clear the message. On the PC, click **OK**, or click **Cancel** to cancel the card.

#### **HINTS & TIPS**

Refer to "Replace the Retransfer Film" on page 39 for more information.

#### 167: C2 supply not identified

The printer cannot use the C2 retransfer film installed. The card will be canceled.

Use a supply designed for this printer.

Press the USER button on the printer to clear the message. On the PC, click Cancel.

#### 168: C2 supply not supported

The printer model cannot use the C2 retransfer film installed. The card will be canceled.

Use a supply designed for this printer model.

Press the USER button on the printer to clear the message. On the PC, click Cancel.

#### 170: Insert new card side 1 up

- 1. Insert a new card in the printer with side 1 facing up.
- 2. If the card is not immediately picked, press the printer's USER button or click OK.

Click **Cancel** on the PC if you want to cancel the card.

#### 171: Insert same card side 1 up

- 1. Take the card from the printer and turn it over end to end so side 1 is facing up.
- 2. Insert the card in the printer.
- 3. If the card is not immediately picked, press the printer's User button or click **OK**.

Click Cancel on the PC if you want to cancel the card.

#### 172: Insert cleaning card

- 1. Insert cleaning card.
- 2. If the card is not immediately picked, press the printer's USER button or click **OK**.

Click **Cancel** on the PC to cancel the cleaning card.

#### 173: Improper shutdown

Always use the Power button to power off the printer.

Press and hold the USER button to set the printer to Ready.

Click **OK** on the PC to clear the message.

#### HINTS & TIPS

The system was shut down incorrectly or lost power.

#### 175: C2 supply error

The C2 retransfer film has encountered an error.

- 1. Open the printer access door and remove the C2 retransfer film cartridge.
- 2. Reposition, repair, or replace the supply and advance the repaired area one full turn.
- 3. Replace the C2 retransfer film cartridge.
- 4. Close the printer access door.

Press the USER button on the printer to clear the message. On the PC, click **Retry**, or click **Cancel** to cancel the card.

#### HINTS & TIPS

Refer to "Replace the Retransfer Film" on page 39 or "Repair a Broken Ink Ribbon or Retransfer Film" on page 80 for more information.

#### 176: C2 supply type error

The C2 retransfer film does not support an action requested by this print job.

Use a supply designed for this printer model.

Press the USER button on the printer to clear the message. On the PC, click **Retry**, or click **Cancel** to cancel the card.

#### 228: C1 printhead error

The printer has encountered a critical error. The card will be canceled.

- 1. Press the printer Power button to power off the system.
- 2. Request service. The system must remain powered off.

Click **OK** on the PC to clear the message.

#### 229: C2 heat sensor error

The C2 retransfer heat sensor has encountered a critical error. The card will be canceled.

- 1. Press the printer Power button to power off the system.
- 2. Request service. The system must remain powered off.

Click **OK** on the PC to clear the message.

#### 230: C2 heater error

The C2 retransfer heater has encountered a critical error. The card will be canceled.

- 1. Press the printer Power button to power off the system.
- 2. Request service. The system must remain powered off.

Click **OK** on the PC to clear the message.

#### 231: C2 heated roller motion error

The C2 retransfer heated roller has encountered a critical error. The card will be canceled.

- 1. Press the printer Power button to power off the system.
- 2. Request service. The system must remain powered off.

Click **OK** on the PC to clear the message.

#### 232: Retransfer debow error

The printer has encountered an error in the retransfer debow area. The card will be canceled.

- 1. Press the USER button to move the card into the reject tray and clear the error.
- 2. If the error occurs again, open the printer access door and look for a card in the debow area.
- 3. Turn the K1 manual advance knob to move the card out of the printer.
- 4. If the problem continues to occur, request service.

On the PC, click Cancel.

#### 233: Smart card contact fail

There is a critical error with the smart card contact. The card will be canceled.

- 1. Press the USER button to move the card into the reject tray and clear the error.
- 2. Send the card job to the printer again.

Click **OK** on the PC to clear the message.

#### 234: K1 transport card jam

The card did not reach the required position on the K1 horizontal transport. The card will be canceled.

- 1. Press the USER button to move the card into the reject tray and clear the error.
- 2. If the error occurs again, open the printer access door and remove the C2 retransfer film cartridge.
- 3. Turn the K1 manual advance knob counterclockwise to move the card to the output hopper.
- 4. Remove the card from the output hopper.
- 5. Replace the retransfer film cartridge.
- 6. Close the printer access door.

#### 235: K2 transport card jam

The card did not reach the required position on the K2 vertical transport. The card will be canceled.

- 1. Press the USER button to move the card into the reject tray and clear the error.
- 2. If the error occurs again, open the printer access door.
- 3. Press the K3 rear access door release to open the rear access door.
- 4. Turn the K2 manual advance knob counterclockwise to move the card until it is accessible.
- 5. Remove the card through the rear access door.
- 6. Close the printer access doors.

On the PC, click **Retry**, or click **Cancel** to cancel the card.

#### 236: Flipper module rotate error

The flipper did not reach the required position.

- 1. Open the printer access door.
- 2. Press the K3 rear access door release to open the rear access door.
- 3. Reach in and rotate the flipper module until the card is accessible.
- 4. Remove the card through the rear access door.
- 5. Close the rear access door and then close the printer access door.

Press the USER button to clear the message. On the PC, click **Retry**, or click **Cancel** to cancel the card.

#### 237: C1 supply out or missing

The C1 ink ribbon is missing or out of material.

- 1. Open the printer access door and remove the C1 ink ribbon cartridge.
- 2. Replace the ink ribbon.
- 3. Replace the ink ribbon cartridge.
- 4. Close the printer access door.

Press the USER button on the printer to clear the message. On the PC, click **OK**, or click **Cancel** to cancel the card.

#### **HINTS & TIPS**

Refer to "Replace the Ink Ribbon" on page 34 for more information.

#### 238: C1 supply not identified

The printer cannot use the C1 ink ribbon installed.

Use a supply designed for this printer.

Press the USER button on the printer to clear the message. On the PC, click Cancel.

#### 239: C1 supply not supported

The printer model cannot use the C1 ink ribbon installed.

Use a supply designed for this printer model.

Press the USER button on the printer to clear the message. On the PC, click Cancel.

#### 240: C1 supply error

The C1 ink ribbon has encountered an error.

- 1. Open the printer access door and remove the C1 ink ribbon cartridge.
- 2. Reposition, repair, or replace the ink ribbon and advance the repaired area one full turn.
- 3. Replace the ink ribbon cartridge.
- 4. Close the printer access door.

Press the USER button on the printer to clear the message. On the PC, click **Retry**, or click **Cancel** to cancel the card.

#### HINTS & TIPS

Refer to "Replace the Ink Ribbon" on page 34 or "Repair a Broken Ink Ribbon or Retransfer Film" on page 80 for more information.

#### 241: C1 supply type error

The C1 ink ribbon does not support an action requested by this print job.

Use a supply designed for this printer model.

Press the USER button on the printer to clear the message. On the PC, click **Retry**, or click **Cancel** to cancel the card.

#### 242: RT1 reject tray full

The reject tray is full.

- 1. Open the printer access door.
- 2. Remove the retransfer film cartridge.
- 3. Remove the rejected cards.
- 4. Replace the retransfer film cartridge.
- 5. Close the printer access door.

Press the USER button on the printer to clear the message. On the PC, click **OK**, or click **Cancel** to cancel the card.

#### 243: Card lost

A card that is expected to be in the printer is no longer present. The card will be canceled and added to the Lost Cards count. Send the job to print again.

Press the USER button on the printer to clear the message. On the PC, click **OK**, or click **Cancel** to cancel the card.

#### 245: Configuration error

The configuration is not compatible with the printer model. The printer cannot print cards until the configuration issue is corrected. Contact your service provider for assistance.

Click **OK** on the PC to clear the message.

#### 275: Multi-hopper error

The multi-hopper has encountered a critical error. The card will be canceled.

- 1. Press the printer Power button to power off the printer.
- 2. Press the Power button again to power on the printer.

If the error occurs again, request service.

#### 276: Multi-hopper card jam

The multi-hopper did not move a card into the printer.

Press the USER button to clear the error. If a card was jammed, it is moved to the reject tray.

#### 277: Multi-hopper pick error

The multi-hopper did not pick a card from the input hopper cartridge.

- 1. Unlock the multi-hopper.
- 2. Remove each cartridge and make sure that cards are loaded properly.
- 3. Make sure that the cartridges are installed correctly.
- 4. Check the exception slide.
- 5. Lock the multi-hopper.

### Laminator Messages

The following messages display on the printer LCD panel when you are using a laminating system. They also display in a message on the PC that issued the card print job when you use the Card Printer Driver.

#### 177: Laminator not available

The printer and laminator cannot communicate. The card will be canceled.

- 1. Make sure the data cable from the laminator to the printer is securely plugged in.
- 2. Press the printer Power button to power off the system.
- 3. Press the Power button again to power on the system.

On the PC, click **Retry**, or click **Cancel** to cancel the card.

#### 196: Laminator error critical

The laminator has encountered a critical error. The card will be canceled.

- 1. Press the printer Power button to power off the system.
- 2. Request service. The system must remain powered off.

On the PC, click **OK** to clear the message.

#### 197: Laminator entry card problem

The card is not where it should be in the laminator.

- 1. Open the laminator.
- 2. Turn the knob to remove the card.
- 3. Close the laminator.

#### 198: L1 area card problem

The card is not where it should be in the laminator.

- 1. Open the laminator and remove the L1 supply cartridge.
- 2. Turn the knob to remove the card.
- 3. Replace the supply cartridge and close the laminator.

On the PC, click **Retry**, or click **Cancel** to cancel the card.

#### 199: L2 area card problem

The card is not where it should be in the laminator.

- 1. Open the laminator and remove the L2 supply cartridge.
- 2. Turn the knob to remove the card.
- 3. Replace the supply cartridge and close the laminator.

On the PC, click **Retry**, or click **Cancel** to cancel the card.

#### 200: Laminator exit card problem

The card is not where it should be in the laminator.

- 1. Open the laminator.
- 2. Turn the knob to remove the card.
- 3. Close the laminator.

On the PC, click **Retry**, or click **Cancel** to cancel the card.

#### 201: L1 supply problem

The L1 supply is not moving properly. To try another card:

- 1. Open the laminator and remove the L1 cartridge.
- 2. Reposition, repair, or replace the supply and advance the repaired area one full turn.
- 3. Replace the cartridge and close the laminator.

#### 202: L1 supply out or missing

The laminator does not have usable supplies.

- 1. Open the laminator.
- 2. Replace the supply.
- 3. Close the laminator.

On the PC, click **OK**, or click **Cancel** to cancel the card.

#### 203: L1 supply type problem

The laminator cannot use the supply installed.

Use supplies designed for this laminator.

On the PC, click **Retry**, or click **Cancel** to cancel the card.

#### 204: L1 supply not supported

The laminator cannot use the supply installed.

Use supplies designed for this laminator.

On the PC, click **Retry**, or click **Cancel** to cancel the card.

#### 205: L1 supply not identified

The laminator cannot use the supply installed.

Use supplies designed for this laminator.

On the PC, click **Retry**, or click **Cancel** to cancel the card.

#### 206: L2 supply problem

The L2 supply is not moving properly. To try another card:

- 1. Open the laminator and remove the L2 cartridge.
- 2. Reposition, repair, or replace the supply and advance the repaired area one full turn.
- 3. Replace the cartridge and close the laminator.

#### 207: L2 supply out or missing

The laminator does not have usable supplies.

- 1. Open the laminator.
- 2. Replace the supply.
- 3. Close the laminator.

On the PC, click **OK**, or click **Cancel** to cancel the card.

#### 208: L2 supply type problem

The laminator cannot use the supply installed.

Use supplies designed for this laminator.

On the PC, click **Retry**, or click **Cancel** to cancel the card.

#### 209: L2 supply not supported

The laminator cannot use the supply installed.

Use supplies designed for this laminator.

On the PC, click **Retry**, or click **Cancel** to cancel the card.

#### 210: L2 supply not identified

The laminator cannot use the supply installed.

Use supplies designed for this laminator.

On the PC, click **Retry**, or click **Cancel** to cancel the card.

#### 211: L1 heater problem

The laminator has encountered a critical error. The card will be canceled.

- 1. Press the printer Power button to power off the system.
- 2. Request service. The system must remain powered off.

On the PC, click **OK** to clear the message.

#### 212: L2 heater problem

The laminator has encountered a critical error. The card will be canceled.

- 1. Press the printer POWER button to power off the system.
- 2. Request service. The system must remain powered off.

On the PC, click **OK** to clear the message.

#### 213: L1 heater sensor problem

The laminator has encountered a critical error. The card will be canceled.

- 1. Press the printer Power button to power off the system.
- 2. Request service. The system must remain powered off.

On the PC, click **OK** to clear the message.

#### 214: L2 heater sensor problem

The laminator has encountered a critical error. The card will be canceled.

- 1. Press the printer Power button to power off the system.
- 2. Request service. The system must remain powered off.

On the PC, click **OK** to clear the message.

#### 215: L1 heater roller problem

The laminator has encountered a critical error. The card will be canceled.

- 1. Press the printer Power button to power off the system.
- 2. Request service. The system must remain powered off.

On the PC, click **OK** to clear the message.

#### 216: L2 heater roller problem

The laminator has encountered a critical error. The card will be canceled.

- 1. Press the printer Power button to power off the system.
- 2. Request service. The system must remain powered off.

On the PC, click **OK** to clear the message.

#### 217: Debow problem

The laminator has encountered an error in the debow area.

- 1. Remove the card.
- 2. Press the printer Power button to power off the system.
- 3. Press the printer Power button again to power on the system.
- 4. If the problem occurs again, request service.

#### 218: Impresser problem

The laminator has encountered a critical error. The card will be canceled.

- 1. Press the printer POWER button to power off the system.
- 2. Request service. The system must remain powered off.

On the PC, click **OK** to clear the message.

#### 219: Impresser sensor problem

The laminator has encountered a critical error. The card will be canceled.

- 1. Press the printer Power button to power off the system.
- 2. Request service. The system must remain powered off.

On the PC, click **OK** to clear the message.

#### 220: Impresser heater problem

The laminator has encountered a critical error. The card will be canceled.

- 1. Press the printer Power button to power off the system.
- 2. Request service. The system must remain powered off.

On the PC, click **OK** to clear the message.

#### 221: Bar code scanner problem

The bar code scanner cannot read the bar code on the overlay. This can indicate a scanner problem, an unreadable bar code, or an incorrect L1 cartridge.

Try the card again.

If the problem occurs again, request service.

On the PC, click **OK** to clear the message.

#### 222: Firmware version mismatch

The printer and attached component firmware versions are not compatible. The system cannot process cards until the firmware has been updated.

Update both the printer and component to the latest firmware versions.

#### 223: Laminator system mismatch

The printer and laminator are not compatible.

The laminator is not supported by your printer model. Contact your service provider for the correct laminator model.

### **Driver-Only Messages**

The following messages are issued by the Card Printer Driver and display on the PC that sent the card print job. These messages do not display on the printer LCD panel.

500: The printer is not available

The computer cannot communicate with the printer. To complete the current card:

- 1. Make sure that the printer is powered on and in the **Ready** state.
- 2. Make sure the printer is connected to the computer using a USB or network cable, but not both.

When the printer is ready, click **OK**.

Click Cancel if you want to cancel the card

#### 501: The printer connection was lost

The computer lost communications with the printer during printing. The card will be canceled.

- 1. Make sure the printer is powered on.
- 2. Make sure the printer connection to the computer is secure.

Click **OK** to clear the message.

502: The card data is missing or is not usable

The printer driver has detected invalid or missing data. The card will be canceled.

Make sure the data being sent is formatted properly and matches the options and settings in the printer.

Click **OK** to clear the message.

504: The card data is missing or is not usable

The printer driver has detected invalid or missing data. The card will be canceled.

Make sure the data being sent is formatted properly and matches the options and settings in the printer.

Click **OK** to clear the message.

#### 505: USB communication issue

An important driver component is not running. The card will be canceled.

- 1. Restart the computer. The component should start automatically.
- 2. If this message is displayed after restarting, notify your printer support contact.

Click **OK** to clear the message.

#### 506: A card is currently processing

The printer is busy processing an interactive job. The card will be canceled.

Wait until the current card is complete and then try again.

Click **OK** to clear the message.

#### 507: The printer is unlocked

The printer must be locked to print.

To complete the current card make sure that all access doors are closed securely and locked.

Click **OK** to clear the message, or click **Cancel** to cancel the card.

#### 508: The printer is shutting down

The printer is shutting down or resetting. The card will be canceled.

When printer is powered back on, try again.

Click **OK** to clear the message.

#### 509: The printer is offline or suspended

The printer must be online to print.

To complete the current card press the printer's USER button until the printer returns to the **Ready** state.

Click **OK** to clear the message, or click **Cancel** to cancel the card.

#### 510: The printer is unlocked

The printer must be locked to resume printing.

Make sure that all access doors are closed securely and locked.

Click **OK** to clear the message, or click **Cancel** to cancel the card.

## **Driver SDK Messages**

The following messages are issued when you use an application with the Card Printer Driver Software Development Kit (SDK) to define your card printing. These messages display at the computer that sent the job and are available to the application through the driver API.

In addition, printer errors display on the printer LCD panel, at the computer that sent the job, and are available to the application through the driver API (refer to "Messages and Conditions" on page 81).

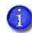

The messages returned to the SDK are determined by the printer model and the options installed on the printer. The following messages may not apply to all printers.

511: Cannot lock or unlock the printer. Locks are not installed.

Severity: Critical

512: Cannot lock or unlock the printer. The password is incorrect or invalid.

Severity: Critical

513: Cannot lock or unlock the printer. The printer is busy.

Severity: Notice

514: Cannot lock or unlock the printer. The cover is open.

Severity: Notice

515: Failed to lock or unlock the printer. The locks did not function.

Severity: Critical

516: Timeout expired before bar code could be read.

Severity: Notice

517: Wrong printer job ID.

Severity: Critical

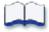

# Appendix A: CLM Laminator

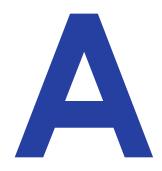

This appendix provides information about the optional CLM laminator that you can add to your system at the time of purchase or later, as a field upgrade.

# About the Laminator System

A laminator system consists of a CR805 card printer and a CLM laminator. The system can print cards and apply an overlay material on the front and back of the card for increased durability and security. Using an overlay material with holographic or other transparent images also improves the security of the card. These materials are tamper evident, making it difficult to reproduce or modify a card.

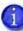

Your laminator may look different from the one shown in the illustrations, based on the options installed. The information described in this appendix applies to all CLM laminators.

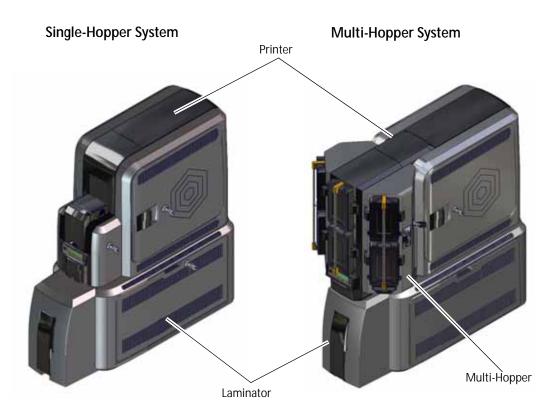

## Outside the Laminator

Use the following information to become familiar with the laminator.

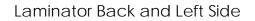

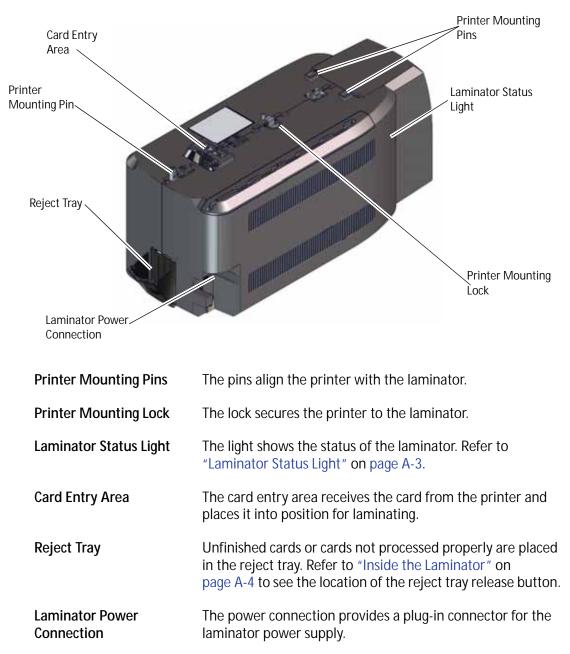

#### Laminator Status Light

The status light shows the status of the laminator:

| Ready         | Solid green    |          |
|---------------|----------------|----------|
| Busy          | Blinking green | <b>≥</b> |
| Idle/Sleeping | Solid blue     |          |
| Heating       | Blinking blue  |          |
| Error         | Blinking red   |          |

#### Laminator Front and Right Side

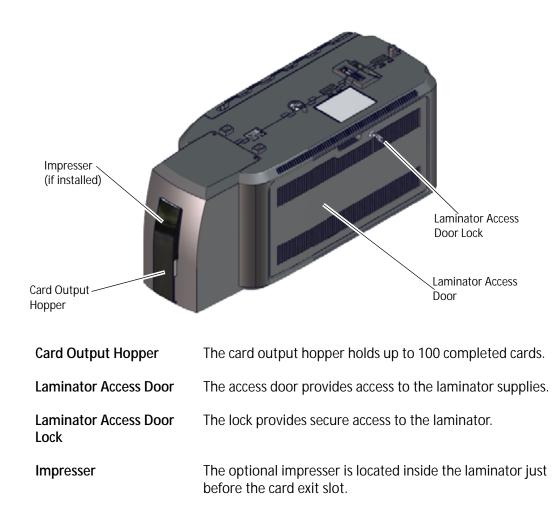

### Inside the Laminator

The CLM laminator has one standard laminator, in the L1 position, with an optional second laminator in the L2 position. The laminators apply a patch overlay material to the card. The patch overlay is a die-cut polyester shape designed to fit standard ISO ID-1 size card stock. Both laminators can apply the overlay. Refer to "Laminator Overlay Materials" on page A-6.

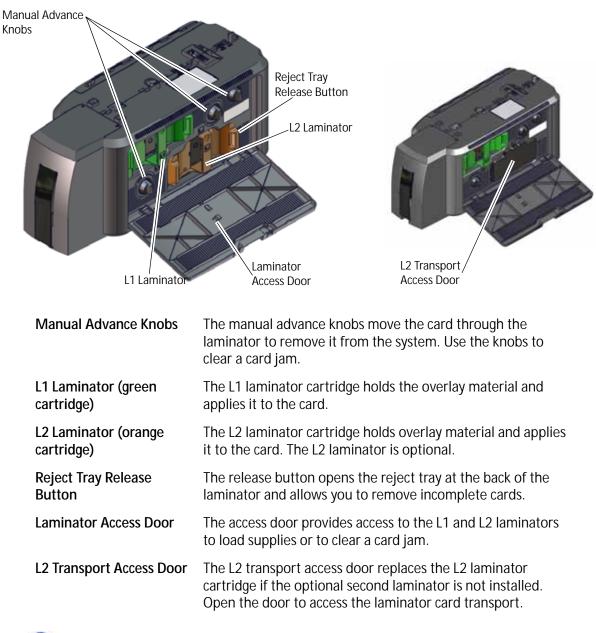

If your system includes the optional second laminator (L2), make sure that the laminator cartridge is always installed even if the cartridge is not loaded with overlay material. If the cartridge is not in place, cards are not supported as they travel through the system and can fall into the bottom of the laminator.

1

## Laminator Configuration Label

The laminator configuration label is located inside the laminator beneath the L2 cartridge.

The configuration label shows the following information:

- Laminator name
- Serial number
- Configuration
- Part number
- Date and country of assembly.

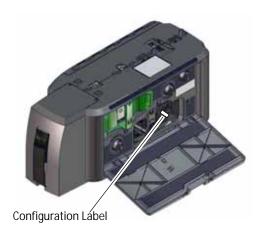

Additional labels may be attached to indicate options installed by the dealer or sales group after the laminator was manufactured.

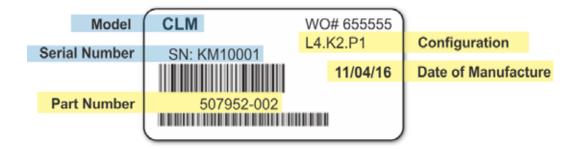

| Option        | Configuration Code                                                           |
|---------------|------------------------------------------------------------------------------|
| Laminator     | L3=Rubber roller in L1 Laminator<br>L4=Rubber roller in L1 and L2 Laminators |
| Locks         | K1=Mechanical Locks<br>K2=Electronic/Mechanical Locks<br>blank=No Lock       |
| Other Options | P1=Impresser                                                                 |

# Laminator Setup

The laminating system applies a patch overlay to the card to provide additional protection against wear.

## Laminator Overlay Materials

The L1 and L2 laminators each can apply a patch overlay, which is a die-cut polyester shape.

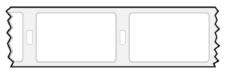

Patch Overlay

Patch overlays have a registration mark that is used by the laminator to align the patch with the beginning of the card. The registration mark is a rectangular hole between the patches.

Patches can cover the entire card, can have an opening for a smart card chip, or can cover the card below the magnetic stripe. If both L1 and L2 laminators are installed, each laminator can apply different overlay material. For example, you might apply a patch that covers the complete card on the front, and a patch sized for a magnetic stripe on the back.

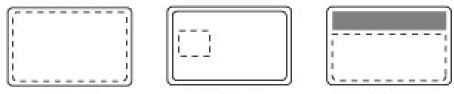

Complete Card

Smart Card

Magnetic Stripe

The patch overlay can be clear or it can have a transparent holographic image on it. The holographic materials are called holographic patch and can be ordered with a custom image.

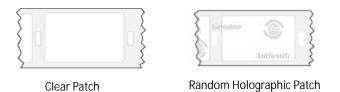

In addition, the holographic patch can be designed with a registered image that is located in the same position on each card. Refer to the printer's *Installation and Administrator's Guide* for information about ordering overlay material.

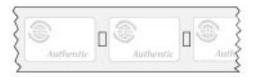

Registered Holographic Patch

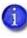

If you use a custom holographic overlay, make sure that you know the location of important card features, such as photos and logos. Do not place holographic images where they interfere with the appearance of photos or machine-readable features.

## Load Laminator Overlay Material

Load the overlay material in one laminator cartridge at a time.

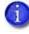

The L1 (green) and L2 (orange) cartridges fit only in their assigned locations inside the laminator. They are not interchangeable.

- 1. Unlock and open the laminator access door.
- 2. Remove the L1 (green) laminator cartridge from the printer. Place the cartridge on a smooth level surface for loading.

3. Push the release latch (a) and open the gate on the laminator cartridge (b).

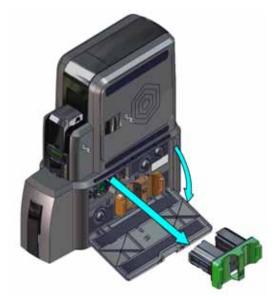

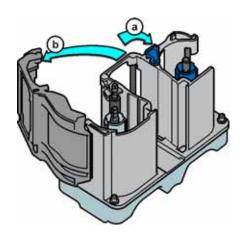

4. Remove both used spools from the cartridge (if present).

- 5. Load the new roll of laminator overlay material.
  - a. Put the blue supply spool on the blue supply spindle of the cartridge (c). The overlay supply roll can go on only one way and only fits on the correct spindle.
  - b. Put the empty silver take-up spool on the silver take-up spindle (d).
  - c. Turn the take-up spool clockwise to remove slack from the material (e). The overlay material loads in an S-shape.

Make sure that the overlay material is between the guides on both the take-up and supply sides of the cartridge.

- 6. Close the laminator cartridge gate (f). Push it in until the latch clicks in place (g). Make sure that the overlay material is not pinched by the cartridge gate.
- 7. Replace the loaded laminator cartridge in the printer.
- 8. Remove the L2 (orange) cartridge, if installed, from the laminator.
- 9. Repeat steps 3 through 7 to load the overlay onto the L2 cartridge.
- 10. Close and lock the laminator access door.

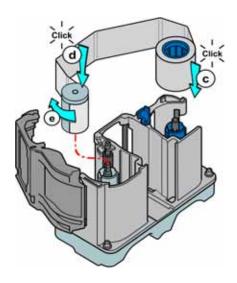

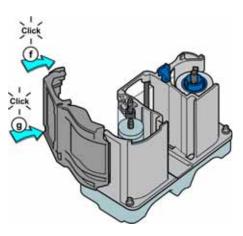

## Card Design

Set up your card design using your card production software or another application, such as Microsoft Word. You can specify your lamination preferences using the Card Printer Driver. Your card production software also may provide lamination settings.

The Card Printer Driver allows you to specify both printer and lamination preferences. Refer to the *XPS Card Printer Driver User's Guide* for complete information about setting up printing preferences and lamination options.

- If the printer has one laminator, you can apply the overlay material to one or both sides of the card.
- If the printer has two laminators using different overlay materials, the quickest way to process a card is to apply the overlay in L1 to the front of the card and the overlay in L2 to the back of the card.

You can fine-tune the settings that control the application of the overlay using Printer Manager. Refer to the printer's *Installation and Administrator's Guide* for information about using Printer Manager.

## Verify Setup

After you set up the printer, print several test cards to determine how well the laminator applies material to the card. You can print test cards from the Card Printer Driver (refer to the *XPS Card Printer Driver User's Guide*) or from the printer LCD panel (refer to "Print a Test Card" on page 28). You may need to print multiple test cards to make sure that the overlay is positioned correctly. The card stock, the card design, and the printer's environment all can affect the appearance of cards.

When evaluating a card, make sure that:

- The overlays are being applied properly:
  - Each overlay is applied completely to the card.
  - The material adheres well to the edges of the card.
  - The overlay does not come off when the card is bent or twisted.
- The card is debowed correctly.
- The impression is positioned correctly and has the proper depth.

If you need to make adjustments to the laminator or overlay settings, refer to the "Printer Manager" section of the printer's *Installation and Administrator's Guide*.

# **Empty the Laminator Reject Tray**

Unfinished cards, or cards that were not processed properly, are placed in the laminator reject tray.

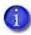

The printer reject tray is not used when the laminator is present. Rejected cards are always placed in the laminator reject tray.

- 1. Unlock and open the laminator access door.
- 2. Press the reject tray release button to open the laminator reject tray. (Refer to "Inside the Laminator" on page A-4.)
- 3. Remove the rejected cards from the reject tray.
- 4. Close the reject tray.
- 5. Close and lock the laminator access door.

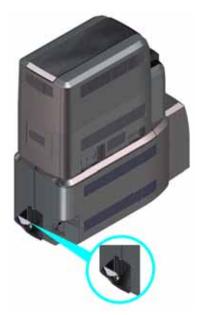

# **Clear a Laminator Card Jam**

- 1. Unlock and open the laminator access door.
- 2. Remove the L1 and L2 (if installed) laminator cartridges.
- 3. Turn the manual advance knobs inside of the laminator until the card is accessible.
- 4. Remove the card.
- 5. Replace the laminator cartridges.
- 6. Close and lock the laminator access door.

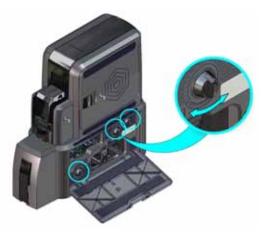

# **Clean the Laminator**

Clean the laminator when at least one laminator cartridge is loaded with holographic overlay material and any of the following are true:

- Particles appear on the laminated cards. •
- Particles are visible inside the laminator.

For examples of problems that require laminator cleaning, refer to "Laminator Troubleshooting" on page 74.

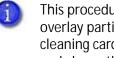

This procedure uses a double-sided, sticky cleaning card that removes holographic overlay particles from the laminator. When you clean the system using a sticky cleaning card or isopropanol cleaning card, the card also moves into the laminator and cleans the laminator rollers, the card entry area, and the impresser exit rollers. This is sufficient if you are not using holographic overlay. Refer to "Clean the Printer" on page 48.

- 1. Unlock and open the laminator access door.
- 2. Remove the L1 and L2 laminator cartridges.

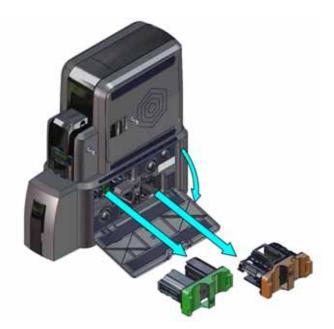

3. Remove printed cards from the output hopper, if necessary.

4. Remove the protective paper from both sides of the double-sided, sticky cleaning card and insert the card under the rollers of the card exit slot of the laminator. When it is in the correct location and pushed in far enough, the card stays in place.

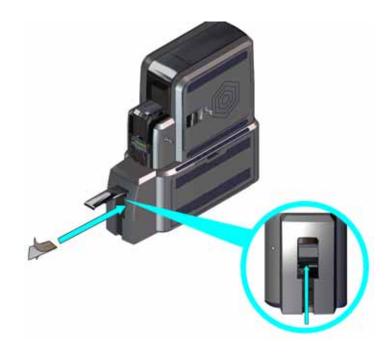

- 5. Use the LCD menu system to start the cleaning cycle.
  - a. Begin when the printer displays **Ready** and the USER button shows steady green. Press the USER button.

Suspended displays on line 1 of the LCD panel.

- b. Press ENTER to enter the menu system.
- c. **Maintenance** displays on line 2 of the LCD panel. Press ENTER to enter the **Maintenance** menu.
- d. **Cleaning Card** displays on line 2 of the LCD panel. Press ENTER to enter the **Cleaning Card** menu.
- e. **Printer** displays on line 2 of the LCD panel. Press the down arrow.

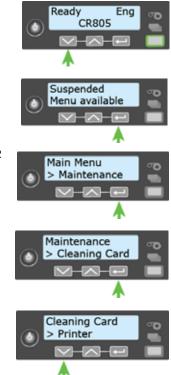

- f. Laminator displays on line 2. Press ENTER.
- g. **Start** displays on line 2 of the LCD panel. Press ENTER to start the cleaning process.
- h. **Insert cleaning card** displays on the LCD panel. Press the USER button to start the cleaning cycle.

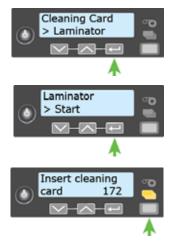

The laminator pulls the cleaning card from the card exit slot into the laminator and moves it back and forth through the L1 and L2 cartridge areas, the card entry area, and the exit rollers several times. If the system has locks, the used card is ejected into the laminator reject tray. If the system does not have locks, the used card is ejected into the laminator output hopper.

- 6. Inspect the laminator cartridges for particles. If particles are present:
  - a. Retrieve the laminator cleaning card and use it to remove the particles of overlay material from the cartridges.
  - b. If particles still remain on the cartridge and inside of the laminator, use a vacuum cleaner with a small plastic hose attachment to carefully remove the particles. Also clean any remaining particles from the output hopper.

#### **HINTS & TIPS**

- If the cleaning card is not pulled into the laminator, the card is not in the correct position. The cleaning card must be located under the rollers of the card exit slot inside the output hopper.
- At the end of the laminator cleaning cycle, the card can stick to the rollers in the output hopper. Pull on the card to remove it.
- Discard the cleaning card after one use.
- Avoid contact with the heated roller, which contains sensitive electronic components.
- If cleaning the laminator does not solve the problem, contact your service provider for assistance.

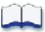